### Dell Latitude 3500

Przewodnik po konfiguracji i danych technicznych

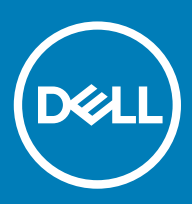

### Uwagi, przestrogi i ostrzeżenia

- UWAGA: Napis UWAGA oznacza ważną wiadomość, która pomoże lepiej wykorzystać komputer.
- △ PRZESTROGA: Napis PRZESTROGA informuje o sytuacjach, w których występuje ryzyko uszkodzenia sprzętu lub utraty danych, i przedstawia sposoby uniknięcia problemu.
- A | OSTRZEŻENIE: Napis OSTRZEŻENIE informuje o sytuacjach, w których występuje ryzyko uszkodzenia sprzętu, obrażeń ciała lub śmierci.

© 2019 Dell Inc. lub podmioty zależne. Wszelkie prawa zastrzeżone. Dell, EMC i inne znaki towarowe są znakami towarowymi firmy Dell Inc. lub jej spółek zależnych. Inne znaki towarowe mogą być znakami towarowymi ich właścicieli.

2019 - 03

# Spis treści

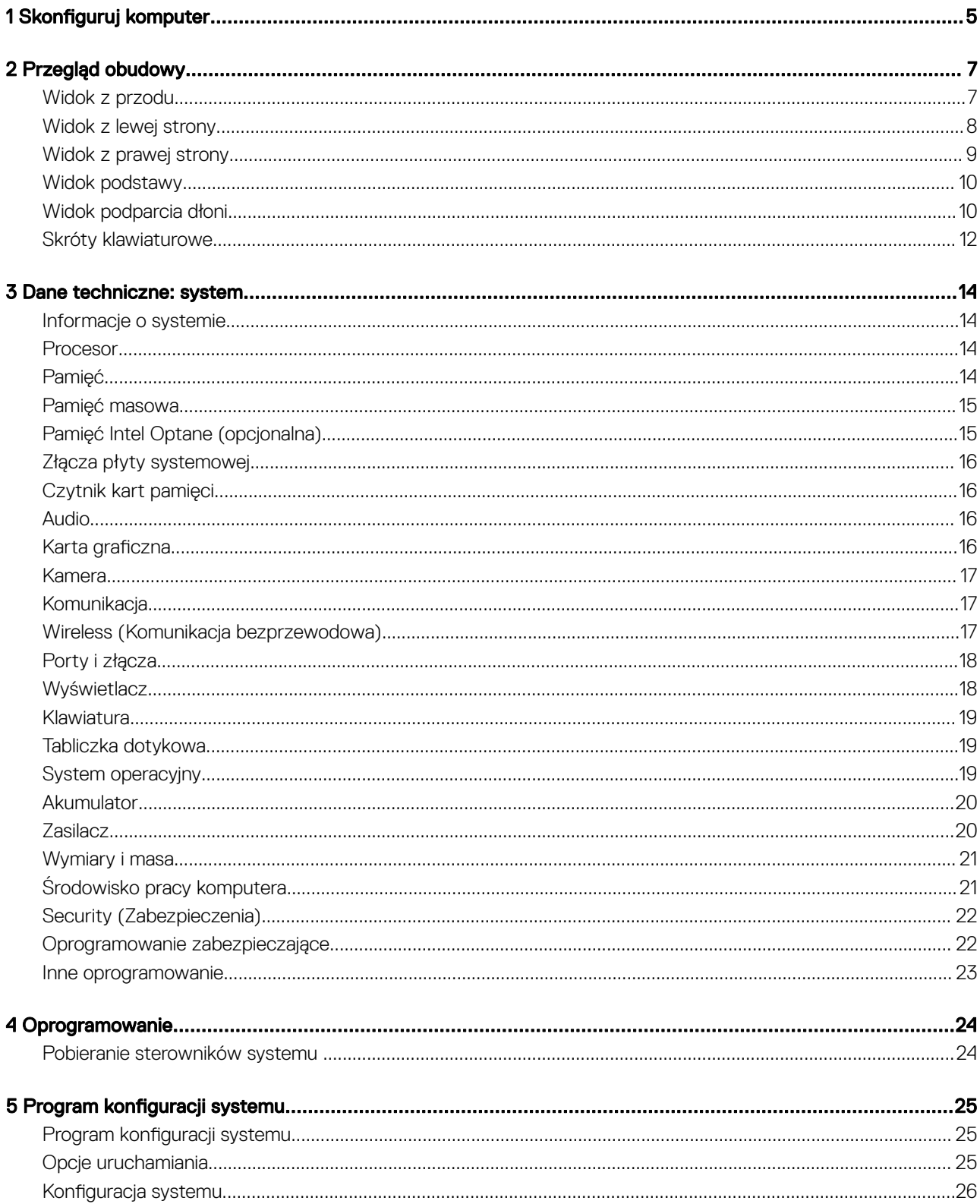

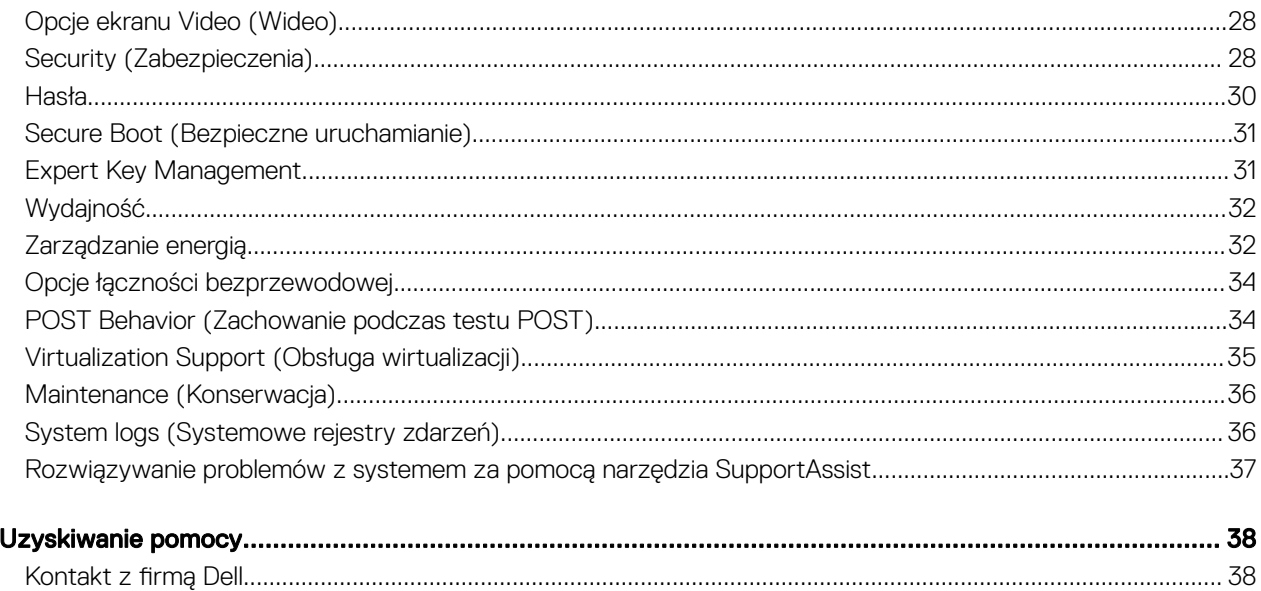

 $\boldsymbol{6}$ 

## Skonfiguruj komputer

1

<span id="page-4-0"></span>1 Podłącz kabel zasilania i naciśnij przycisk zasilania.

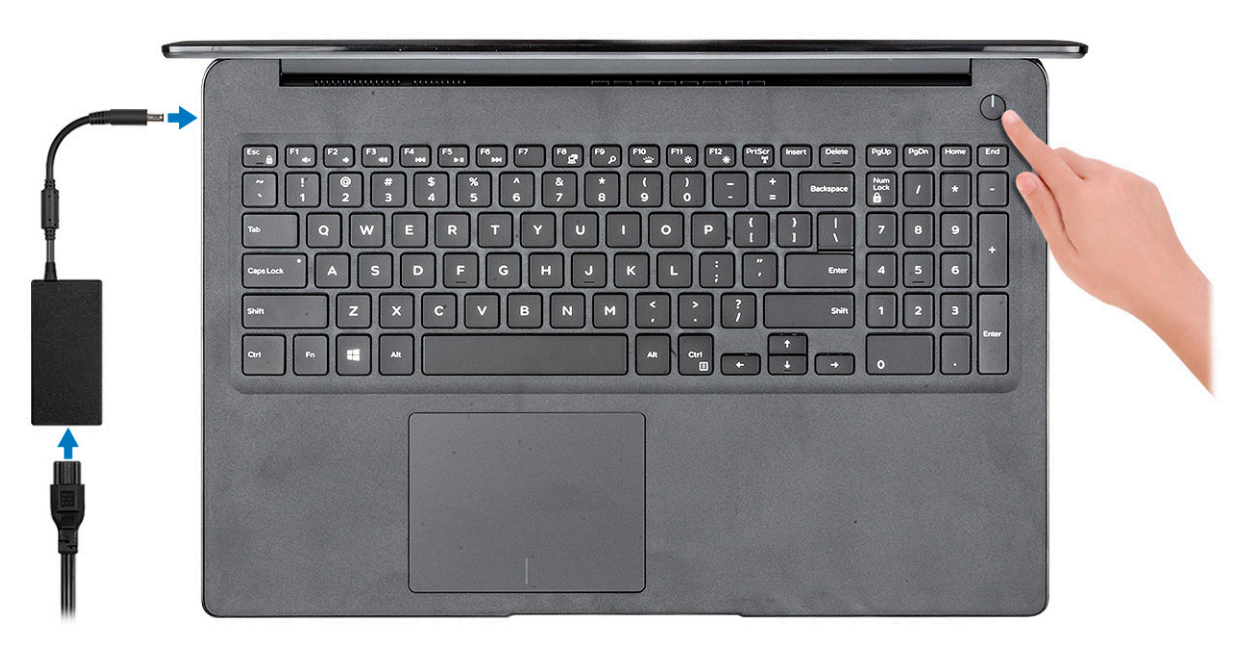

- 2 Postępuj zgodnie z instrukcjami wyświetlanymi na ekranie, aby ukończyć proces konfiguracji systemu Windows:
	- a Połącz komputer z siecią.

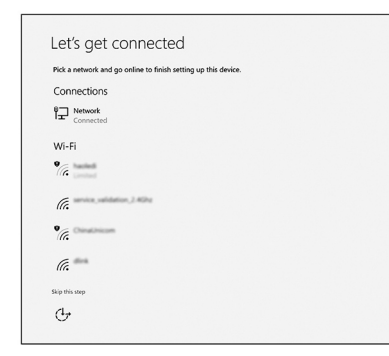

b Zaloguj się do konta Microsoft lub utwórz nowe konto.

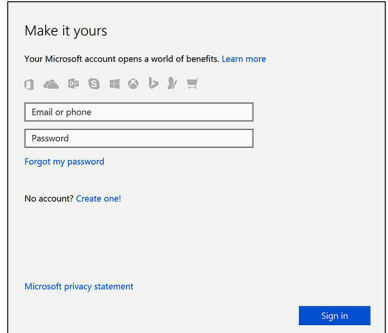

3 Odszukaj aplikacje firmy Dell.

### Tabela 1. Odszukaj aplikacje firmy Dell

Funkcje Dane techniczne

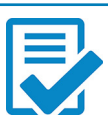

Zarejestruj swój komputer

Pomoc i obsługa techniczna firmy Dell

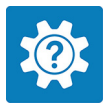

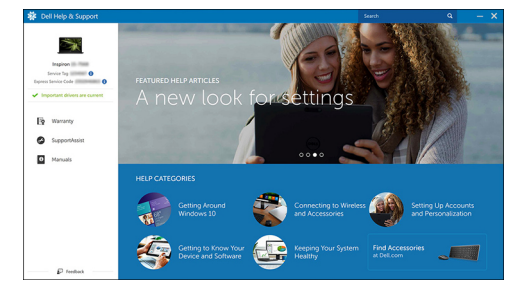

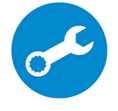

SupportAssist — Sprawdź i zaktualizuj komputer

# Przegląd obudowy

2

### <span id="page-6-0"></span>Widok z przodu

Latitude 3500 z ekranem bez obsługi dotykowej

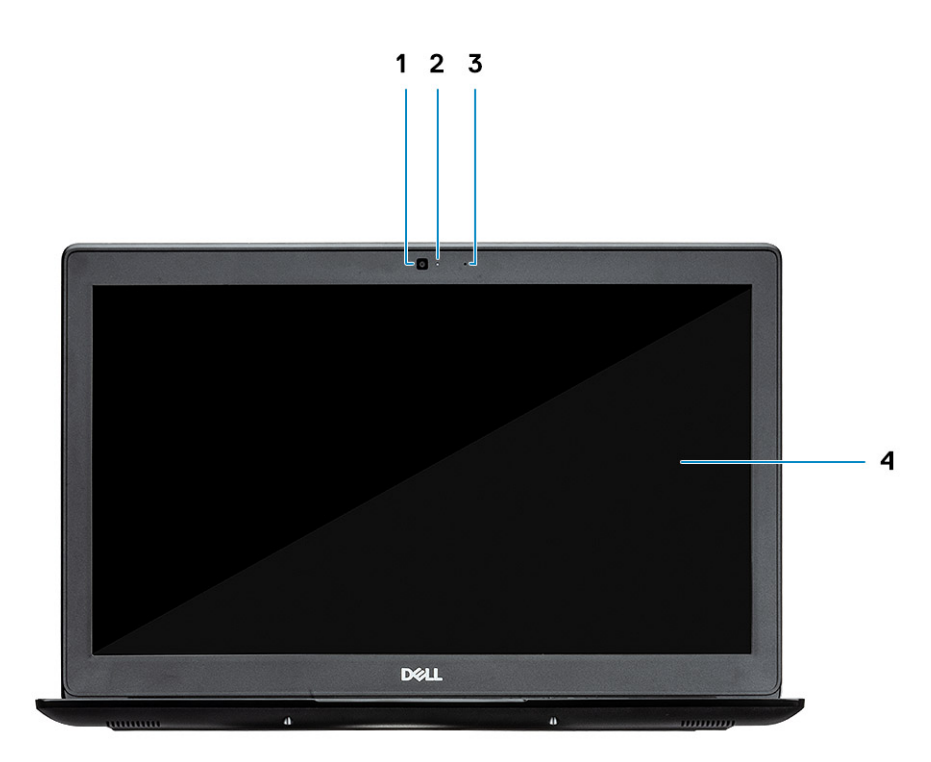

- 1 Kamera
- 2 Lampka stanu kamery
- 3 Mikrofon
- 4 Panel wyświetlacza LCD

Latitude 3500 z ekranem dotykowym (opcjonalnie)

<span id="page-7-0"></span>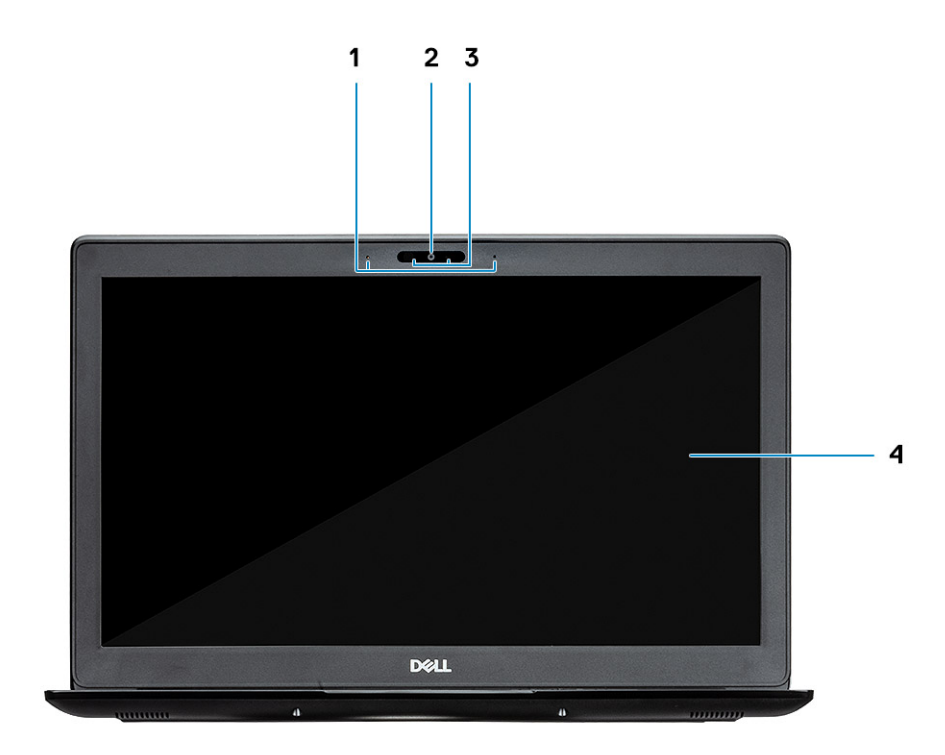

- Mikrofon
- Kamera
- Lampka stanu kamery
- Panel wyświetlacza LCD

### Widok z lewej strony

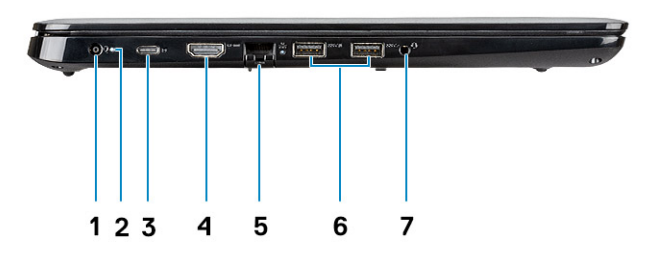

- <span id="page-8-0"></span>Złącze zasilania
- Lampka stanu akumulatora
- Złącze USB Type-C 3.1 pierwszej generacji z obsługą zasilania i złącza DisplayPort
- Port HDMI 1.4
- Port sieciowy
- Złącze USB 3.1 pierwszej generacji z funkcją PowerShare
- Port USB 3.1 pierwszej generacji
- Gniazdo słuchawek

### Widok z prawej strony

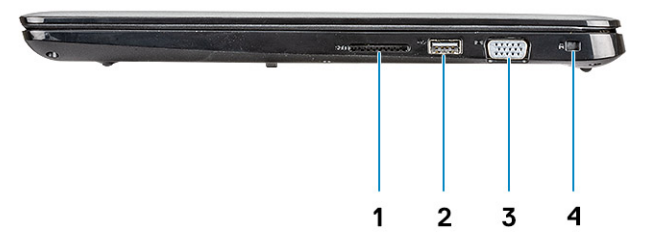

- Czytnik kart pamięci SD 3.0
- Port USB 2.0
- Gniazdo VGA
- Gniazdo blokady klinowej Noble

### <span id="page-9-0"></span>Widok podstawy

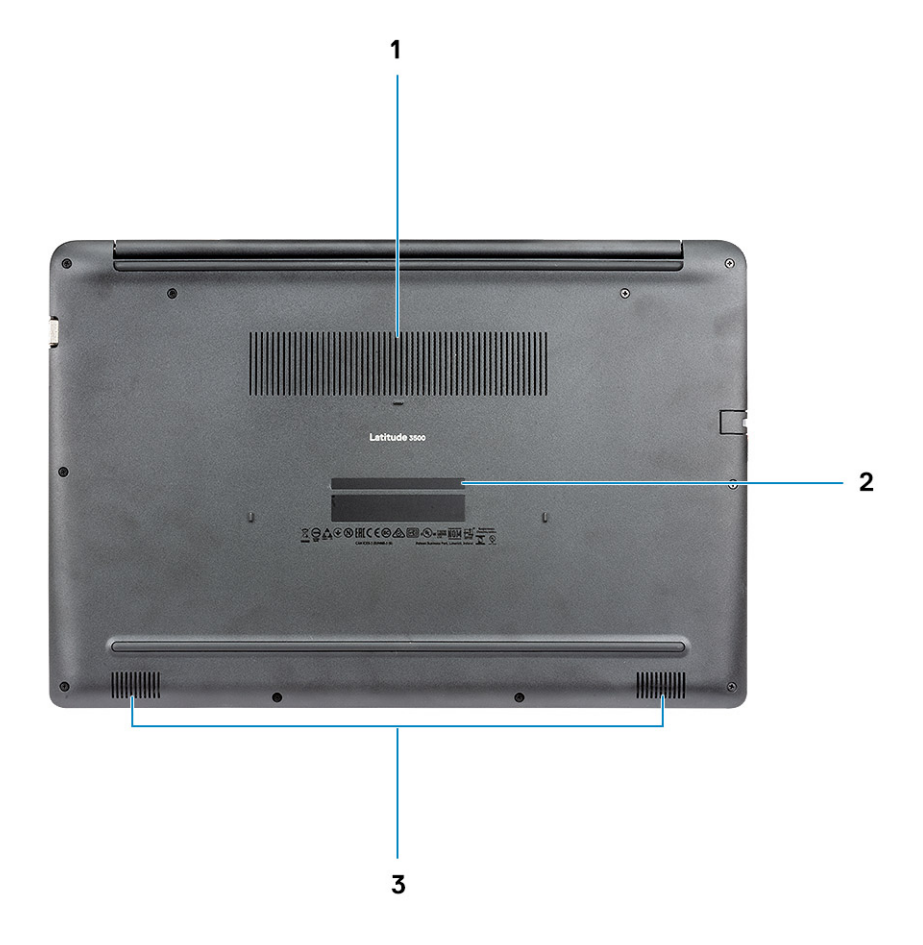

- 1 Otwór wentylacyjny radiatora
- 2 Etykieta ze znacznikiem serwisowym
- 3 Głośniki

### Widok podparcia dłoni

Widok podparcia dłoni bez czytnika linii papilarnych

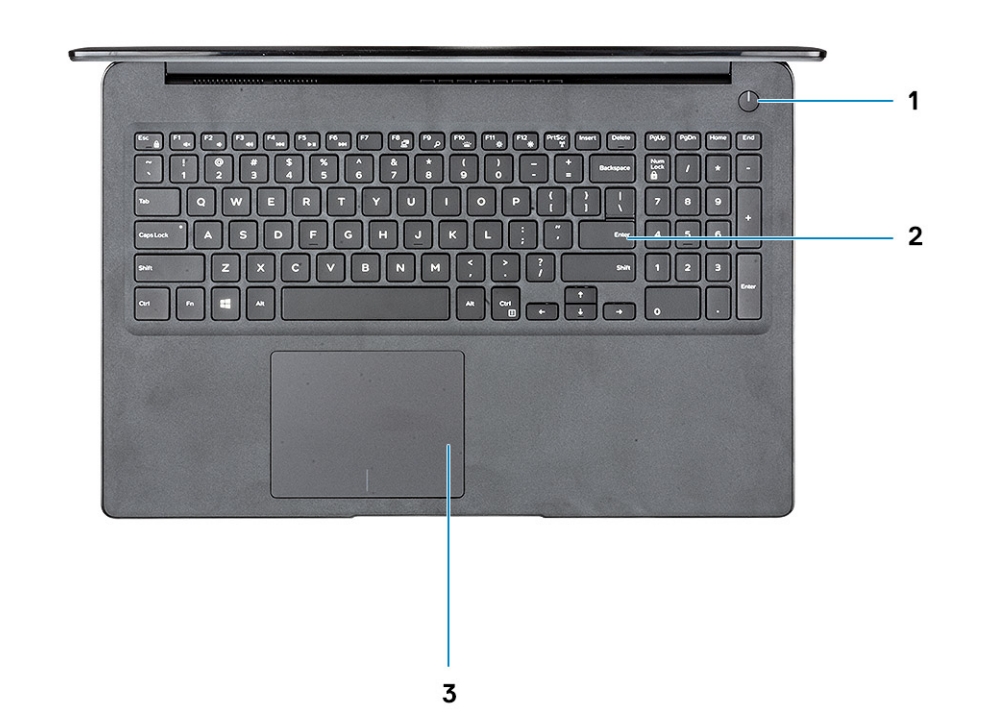

- 1 Przycisk zasilania
- 2 Klawiatura
- 3 Tabliczka dotykowa

Widok podparcia dłoni z czytnikiem linii papilarnych (opcjonalnym)

<span id="page-11-0"></span>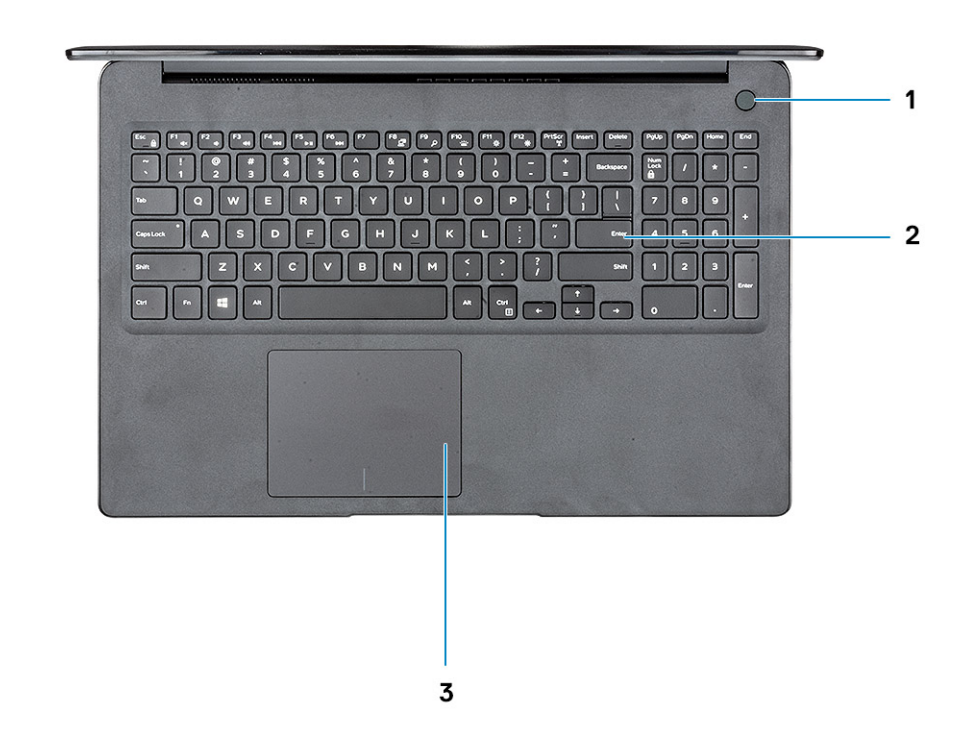

- 1 Przycisk zasilania z dotykowym czytnikiem linii papilarnych (opcjonalnie)
- 2 Klawiatura
- 3 Tabliczka dotykowa

### Skróty klawiaturowe

(i) UWAGA: Znaki klawiatury mogą być różne w zależności od konfiguracji języka klawiatury. Klawisze używane do uruchamiania skrótów są takie same we wszystkich konfiguracjach językowych.

#### Tabela 2. Lista skrótów klawiaturowych

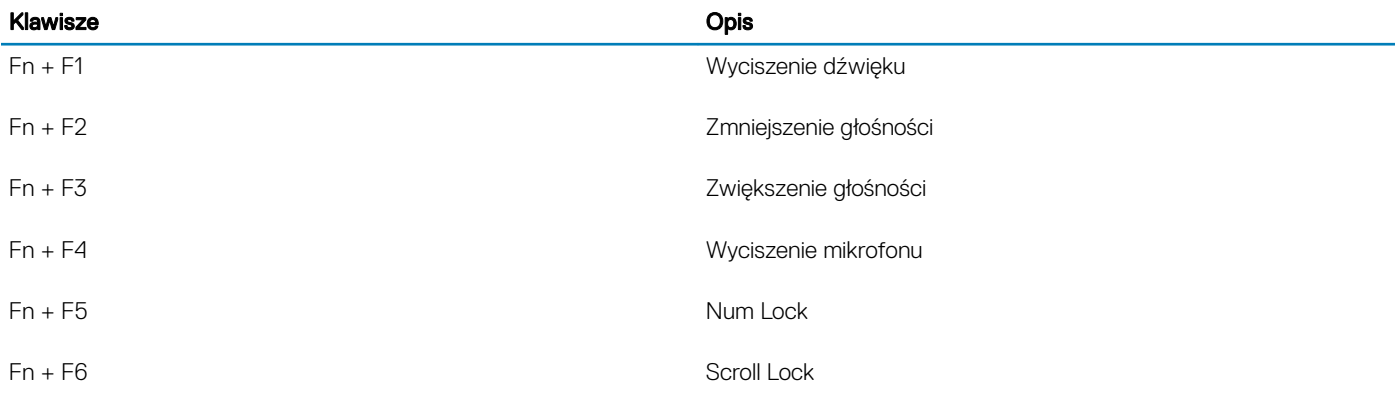

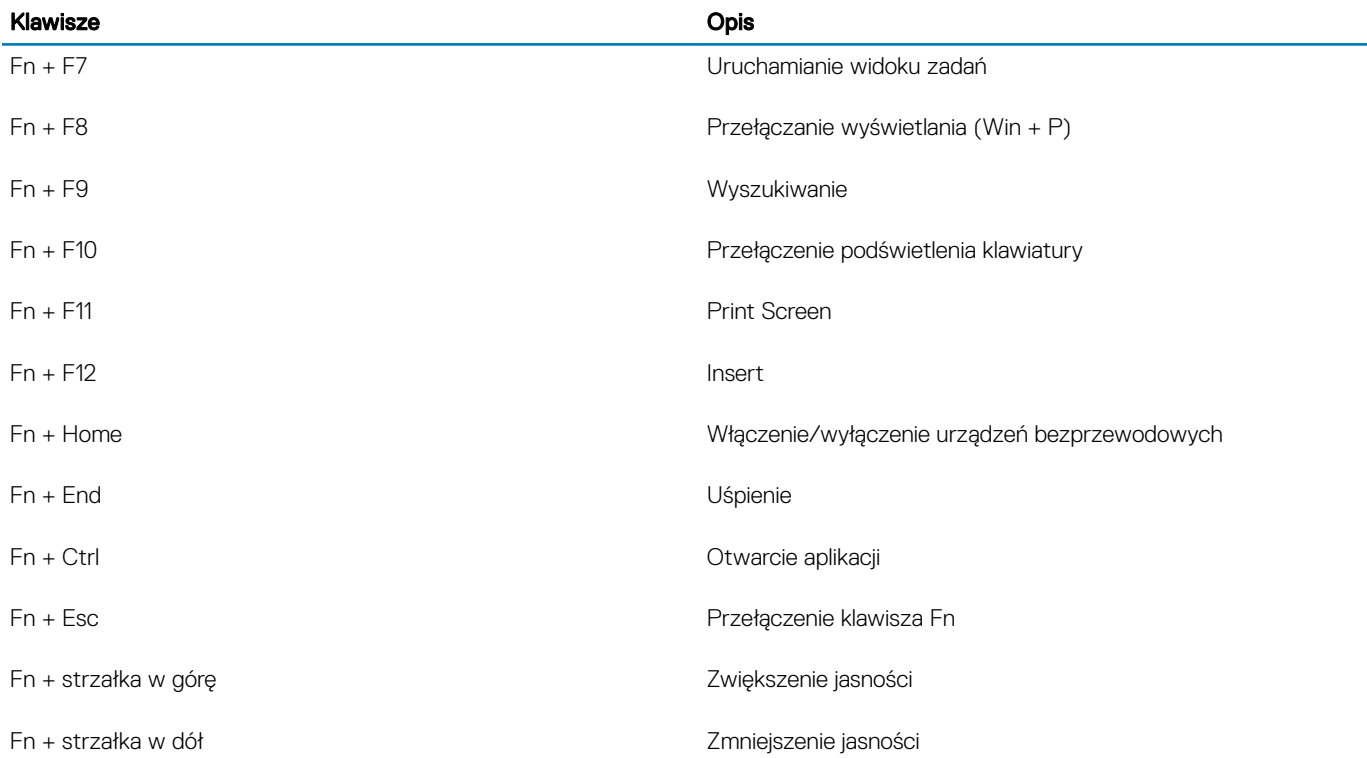

### Dane techniczne: system

### <span id="page-13-0"></span>Informacje o systemie

#### Tabela 3. Informacje o systemie

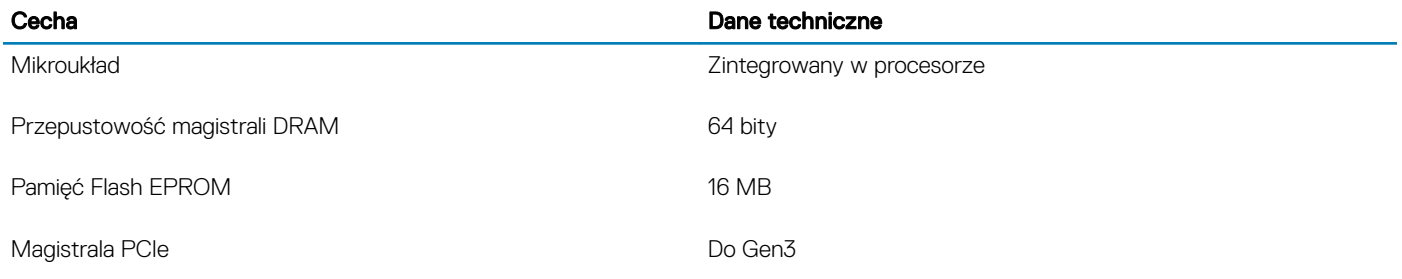

### Procesor

UWAGA: Numery procesorów nie są miarą ich wydajności. Dostępność procesorów może ulec zmianie i może się różnić w zależności od regionu/kraju.

#### Tabela 4. Dane techniczne procesora

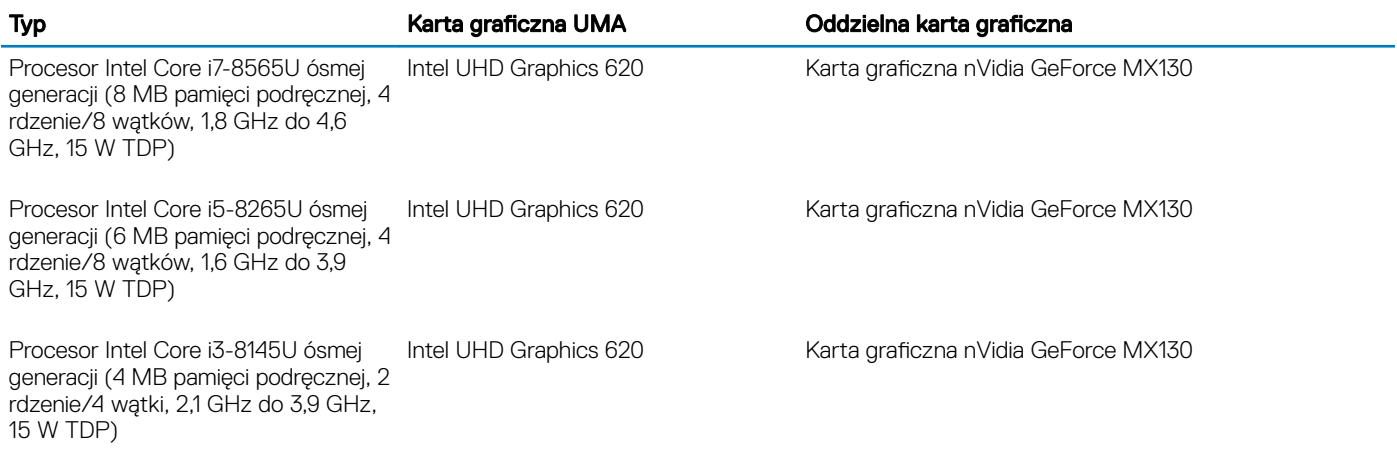

### Pamięć

#### Tabela 5. Dane techniczne pamięci

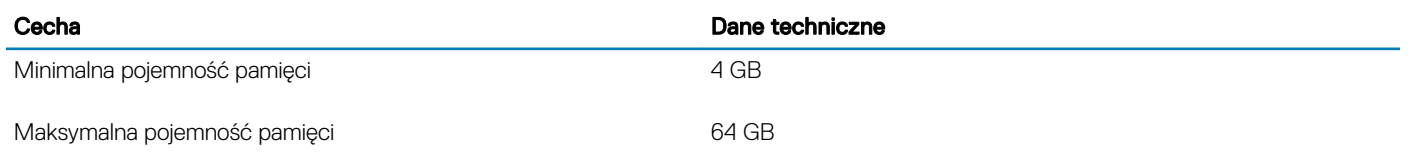

<span id="page-14-0"></span>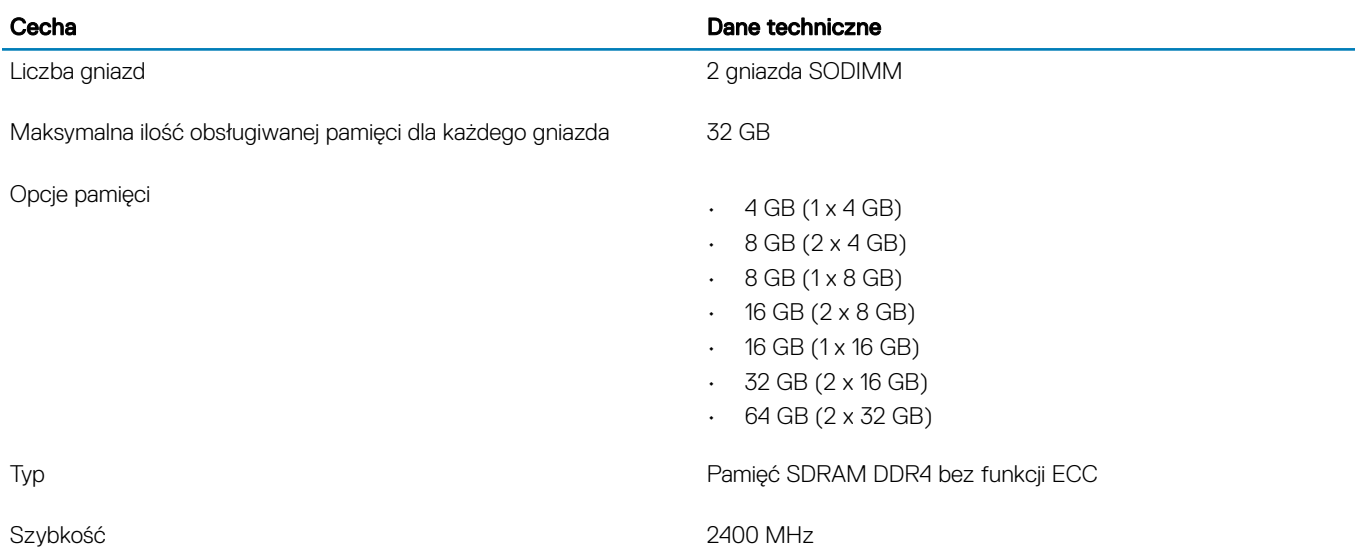

### Pamięć masowa

#### Tabela 6. Specyfikacja pamięci masowej

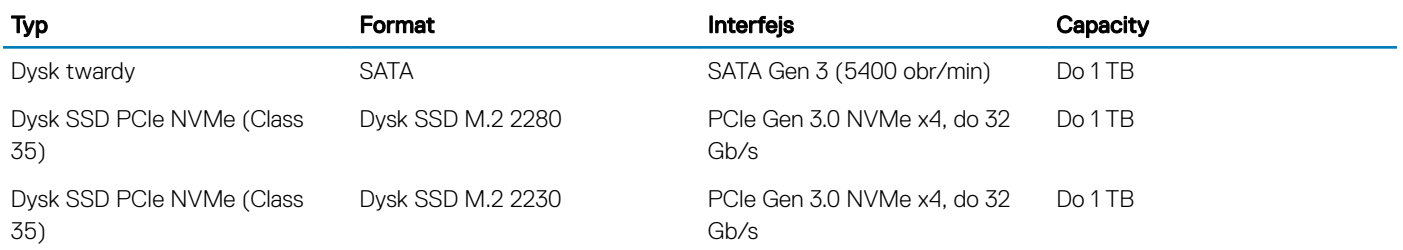

### Pamięć Intel Optane (opcjonalna)

Pamięć Intel Optane działa tylko jako akcelerator pamięci masowej. Nie zastępuje ani nie uzupełnia pamięci operacyjnej (RAM) zainstalowanej w komputerze.

#### UWAGA: Pamięć Intel Optane M15 jest obsługiwana na komputerach, które spełniają następujące wymagania:

- Procesor Intel Core i3/i5/i7 ósmej generacji
- System Windows 10 (64-bitowy) w wersji 1607 lub nowszej (Aktualizacja rocznicowa)
- Sterownik Intel Rapid Storage Technology w wersji 17.0 lub nowszej
- Konfiguracja systemu UEFI BIOS

### Tabela 7. Dane techniczne pamięci Intel Optane

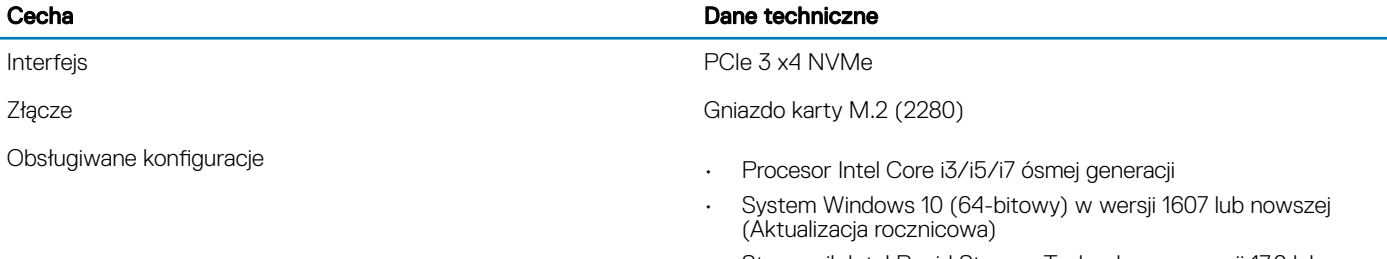

• Sterownik Intel Rapid Storage Technology w wersji 17.0 lub nowszej

• Konfiguracja systemu UEFI BIOS

<span id="page-15-0"></span>Capacity 32 GB

### Złącza płyty systemowej

#### Tabela 8. Złącza płyty systemowej

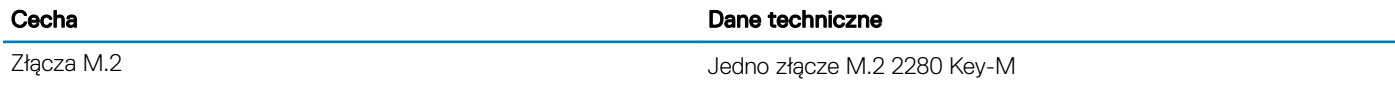

### Czytnik kart pamięci

#### Tabela 9. Dane techniczne czytnika kart pamięci

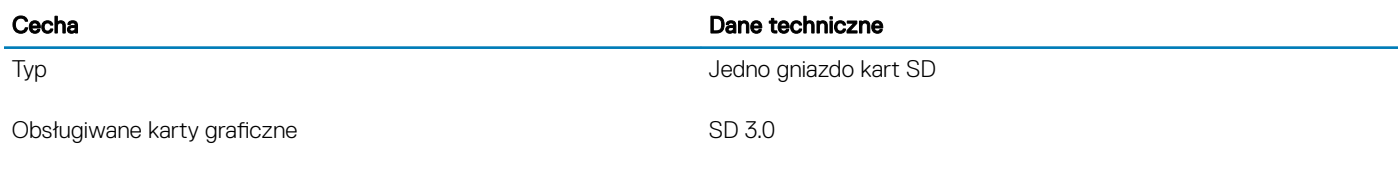

### Audio

#### Tabela 10. Dane techniczne dźwięku

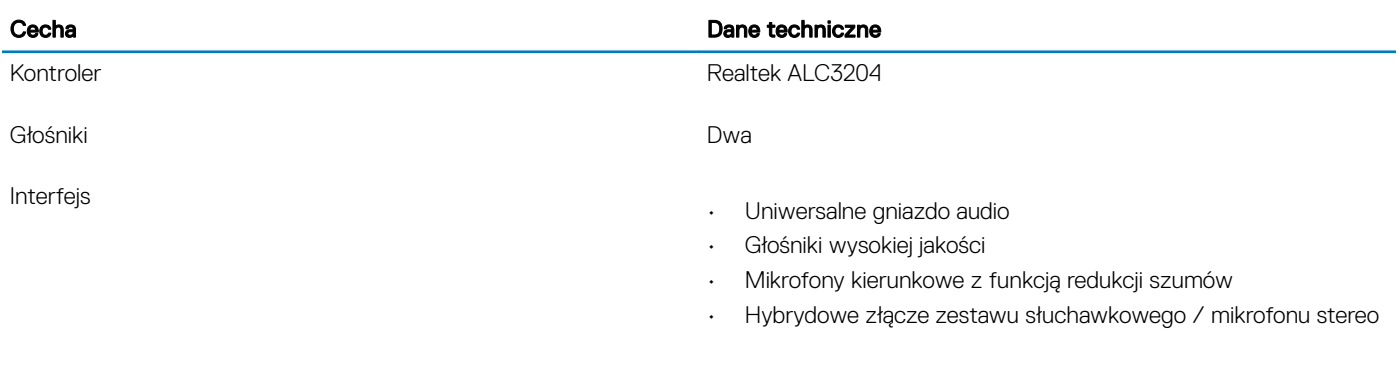

Wzmacniacz głośników wewnętrznych 2 W (RMS) na kanał

### Karta graficzna

#### Tabela 11. Dane techniczne karty graficznej

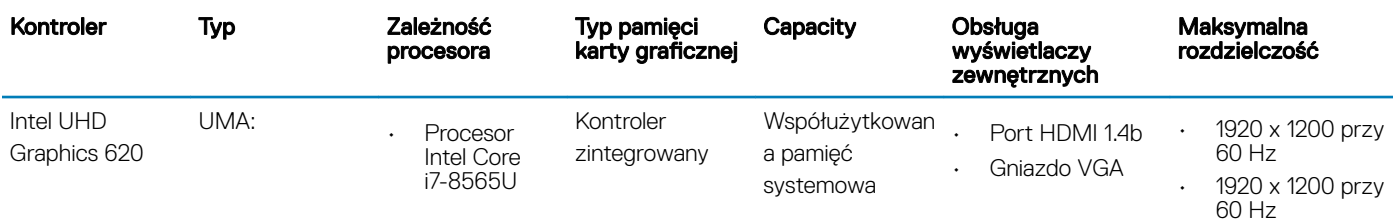

<span id="page-16-0"></span>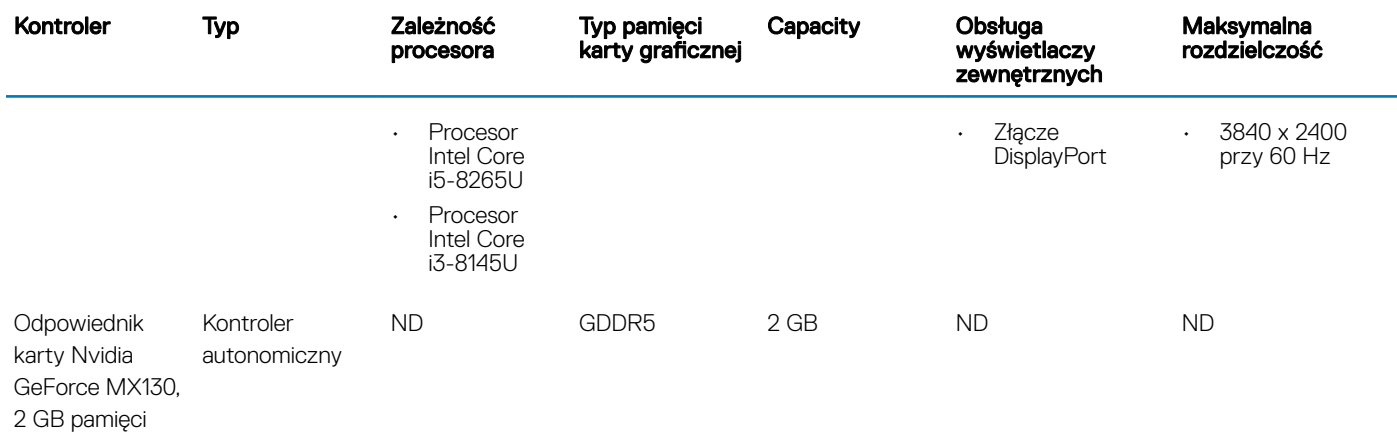

### Kamera

#### Tabela 12. Dane techniczne kamery

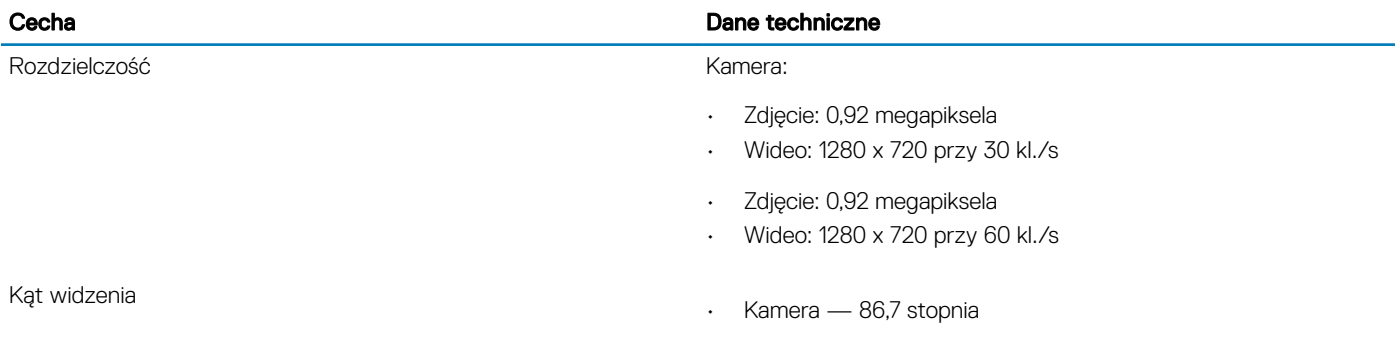

### **Komunikacja**

#### Tabela 13. Dane techniczne: komunikacja

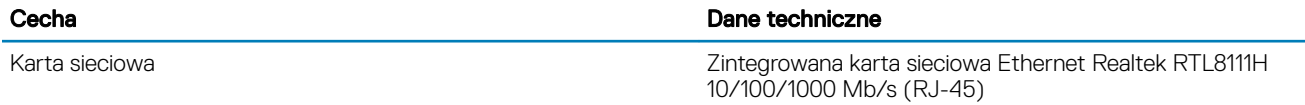

### Wireless (Komunikacja bezprzewodowa)

#### Tabela 14. Dane techniczne sieci bezprzewodowej

#### Dane techniczne

Jednozakresowa karta sieci bezprzewodowej Qualcomm QCA9377 802.11ac (1 x 1) z modułem Bluetooth 4.1

Dwuzakresowa karta sieci bezprzewodowej Qualcomm QCA61x4A 802.11ac (2 x 2) z modułem Bluetooth 4.2

Dwuzakresowa karta Intel Wireless-AC 9560 Wi-Fi z modułem Bluetooth 5.0 (2x2). Bluetooth (opcjonalnie)

Intel Wi-Fi 6 AX200 2x2 .11ax 160 MHz i moduł Bluetooth 5.0

#### <span id="page-17-0"></span>Dane techniczne

Dell DW5820e Intel 7360 LTE-A; LTE kat. 9

### Porty i złącza

#### Tabela 15. Porty i złącza

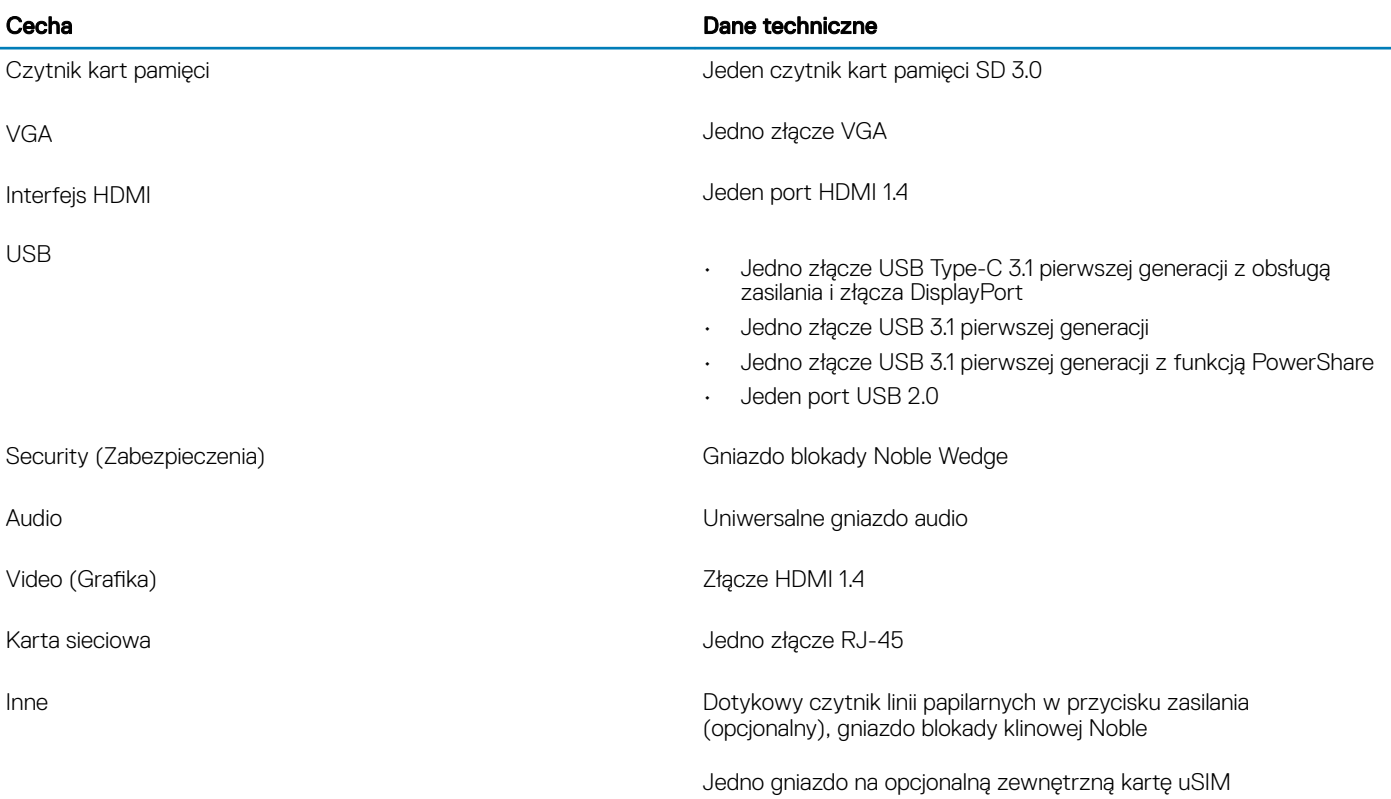

### **Wyświetlacz**

#### Tabela 16. Dane techniczne: wyświetlacz

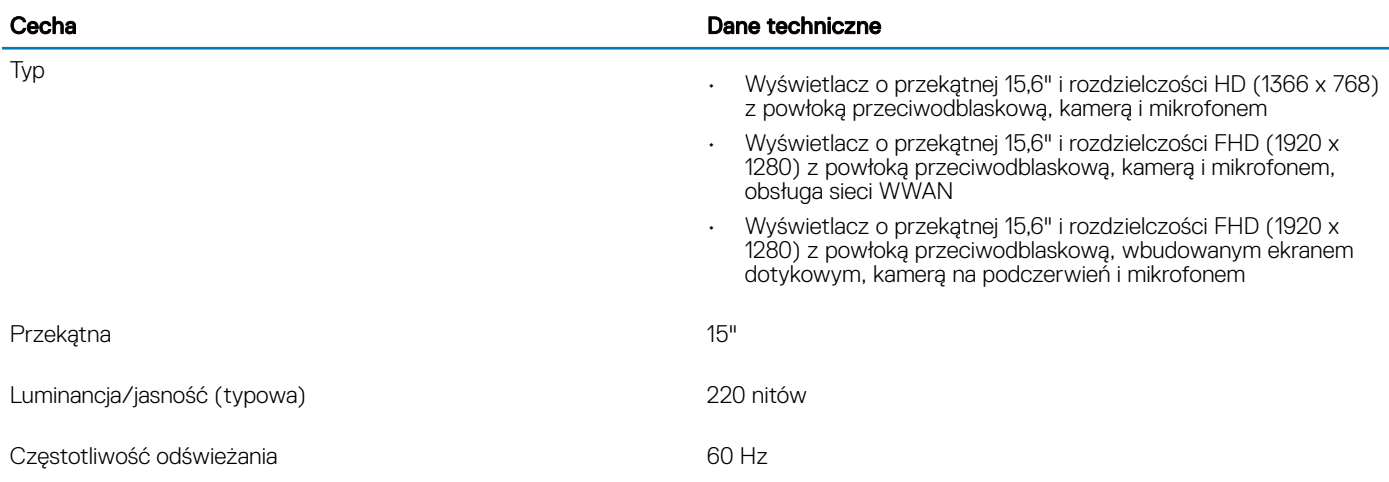

### <span id="page-18-0"></span>Klawiatura

#### Tabela 17. Dane techniczne klawiatury

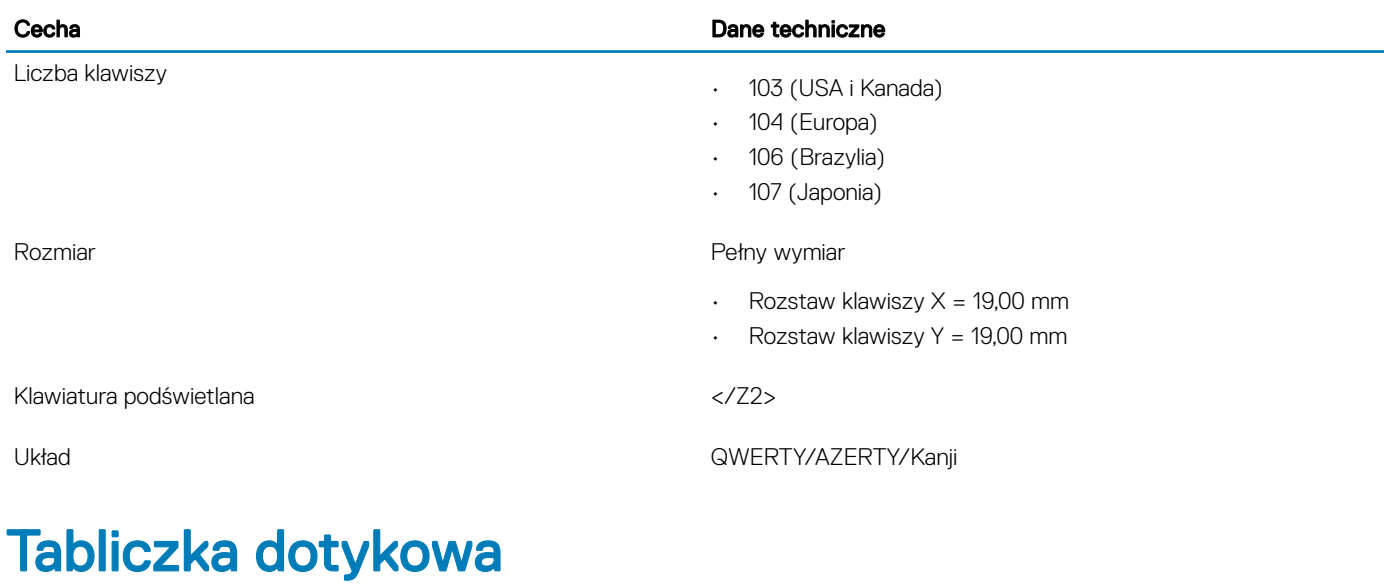

### Tabela 18. Dane techniczne tabliczki dotykowej

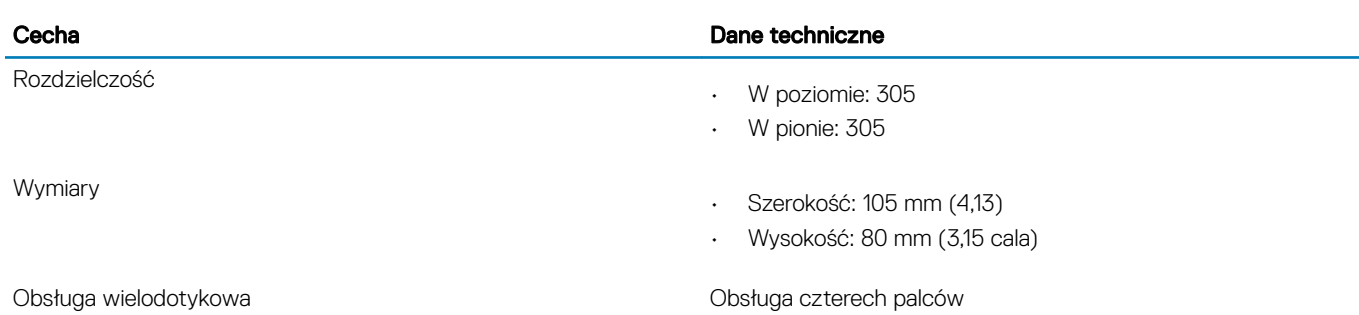

### System operacyjny

#### Tabela 19. System operacyjny

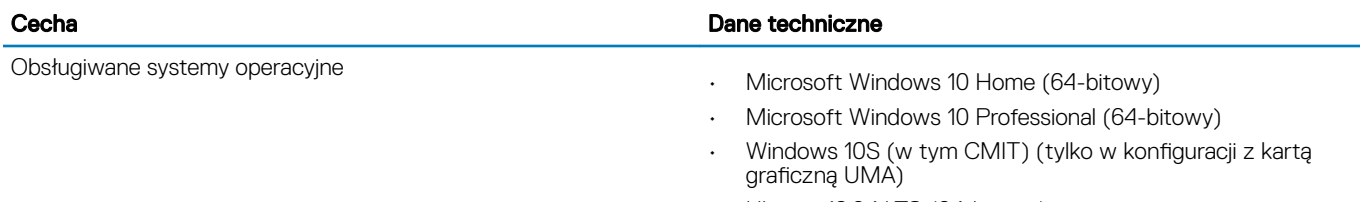

• Ubuntu 18.04 LTS (64-bitowy)

### <span id="page-19-0"></span>Akumulator

#### Tabela 20. Dane techniczne akumulatora

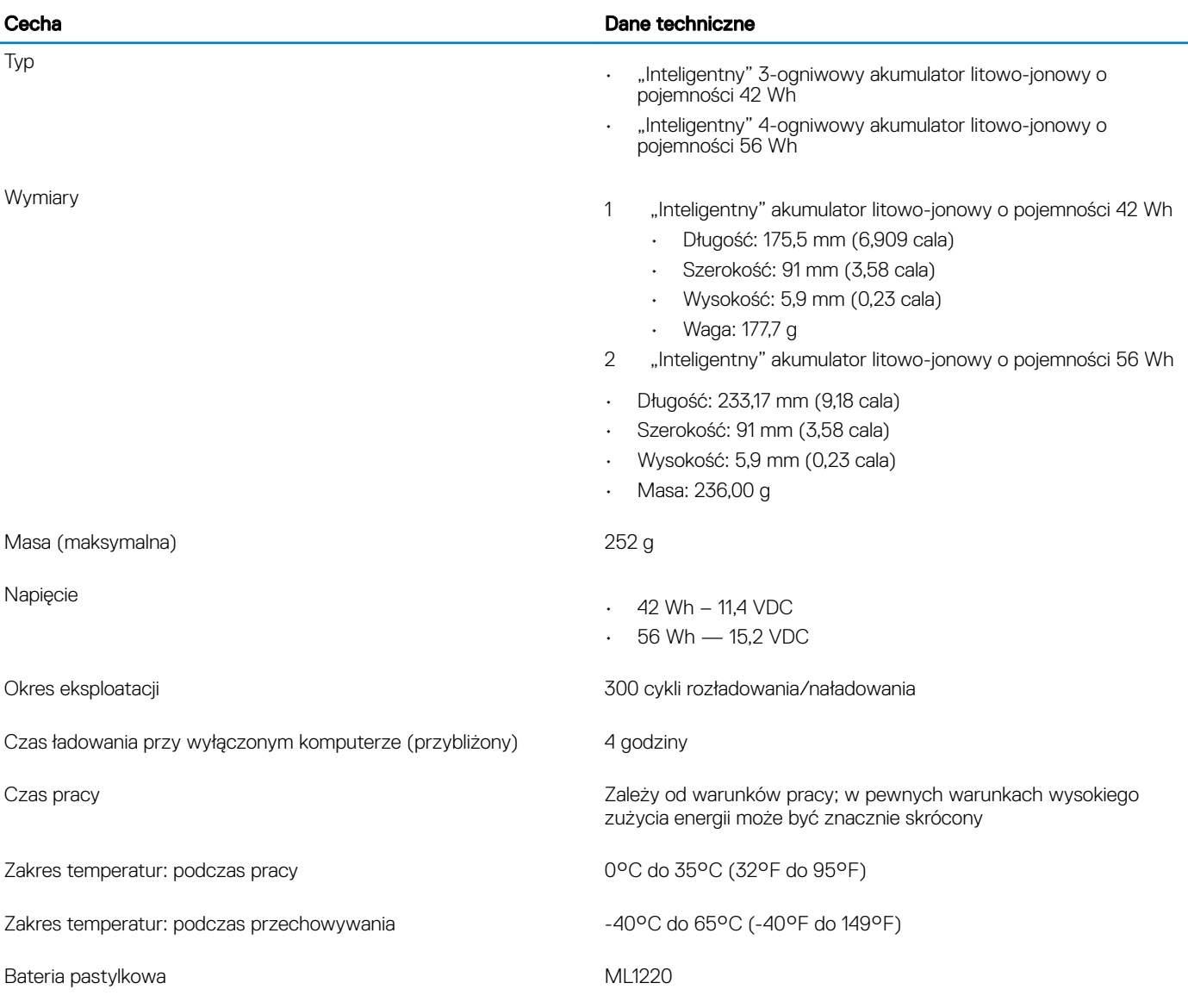

### **Zasilacz**

#### Tabela 21. Dane techniczne zasilacza

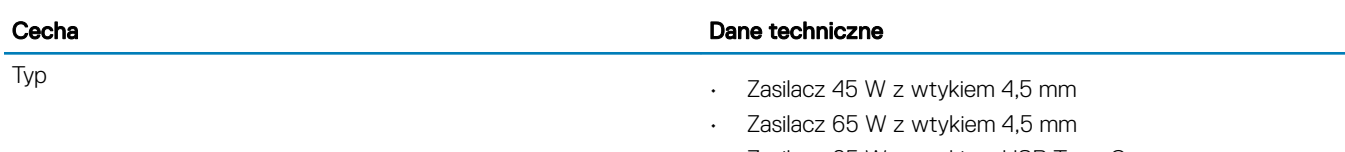

• Zasilacz 65 W z wtykiem USB Type-C

<span id="page-20-0"></span>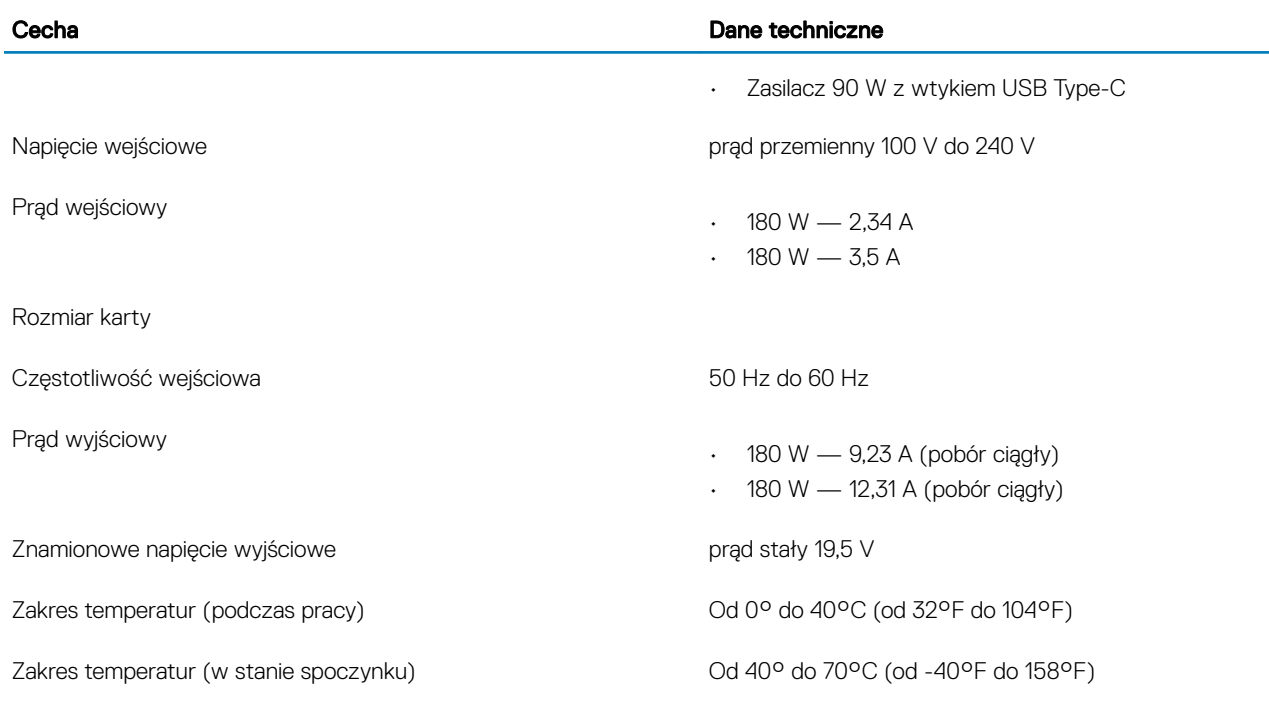

### Wymiary i masa

#### Tabela 22. Wymiary i masa

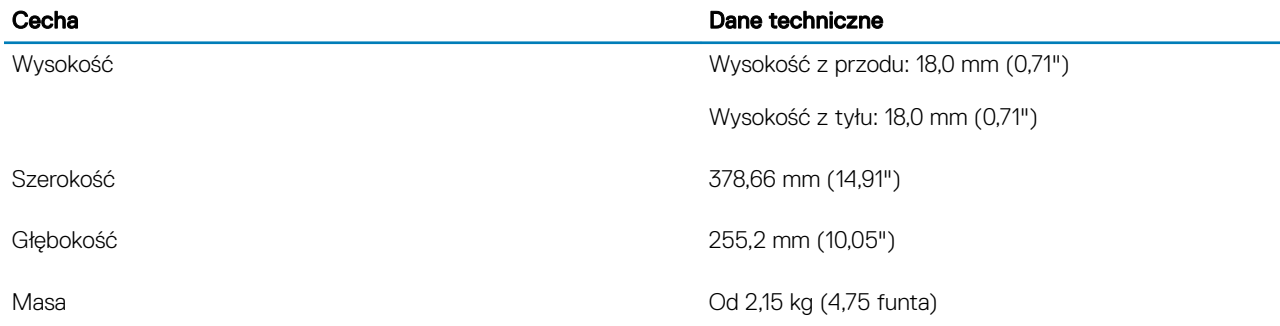

## Środowisko pracy komputera

Poziom zanieczyszczeń w powietrzu: G1 lub niższy, wg definicji w ISA-S71.04-1985

#### Tabela 23. Środowisko pracy komputera

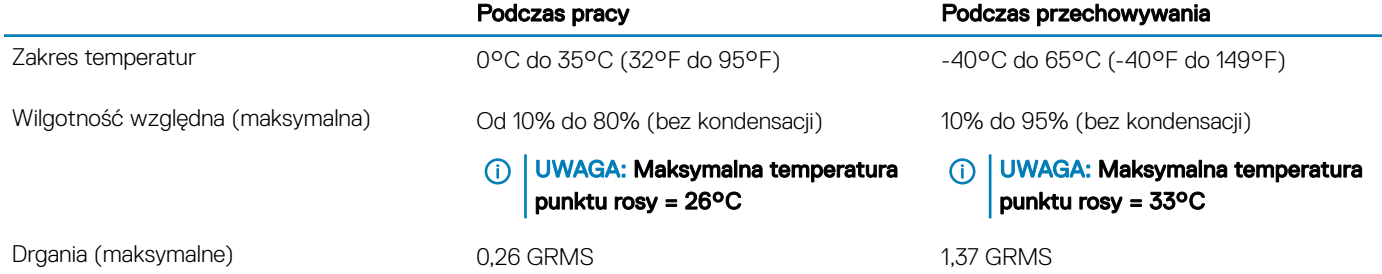

<span id="page-21-0"></span>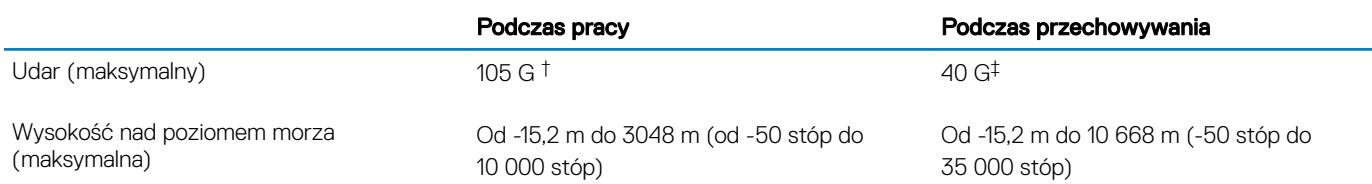

\* Mierzone z wykorzystaniem spektrum losowych wibracji, które symulują środowisko użytkownika.

† Mierzona za pomocą 2 ms pół-sinusoidalnego impulsu, gdy dysk twardy jest używany.

‡ Mierzona za pomocą 2 ms pół-sinusoidalnego impulsu, gdy głowica dysku twardego jest w położeniu spoczynkowym.

### Security (Zabezpieczenia)

#### Tabela 24. Security (Zabezpieczenia)

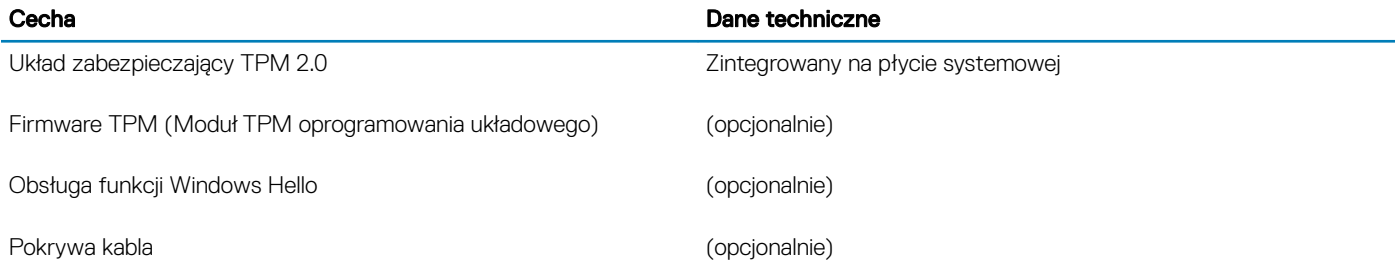

### Oprogramowanie zabezpieczające

#### Tabela 25. Oprogramowanie zabezpieczające

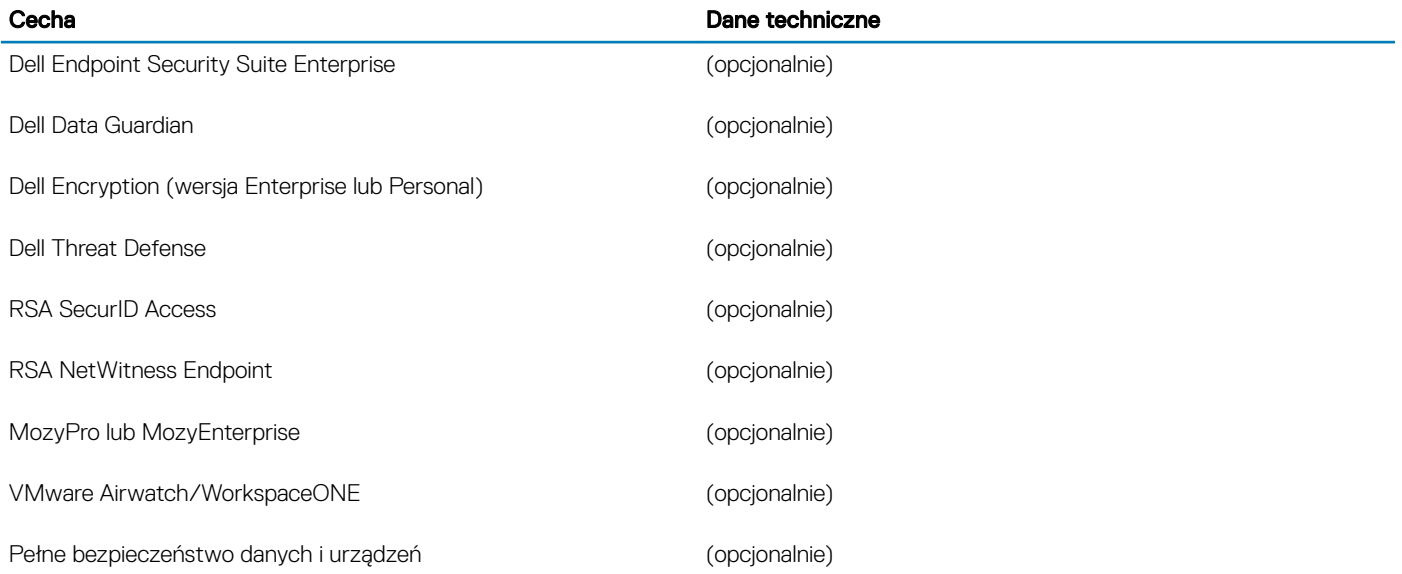

### <span id="page-22-0"></span>Inne oprogramowanie

#### Tabela 26. Inne oprogramowanie

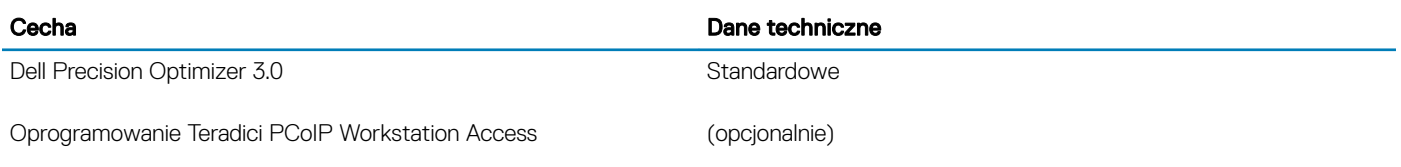

4

<span id="page-23-0"></span>Niniejszy rozdział zawiera szczegółowe informacje na temat obsługiwanych systemów operacyjnych oraz instrukcje dotyczące sposobu instalacji sterowników.

### Pobieranie sterowników systemu

- 1 Włącz notebook.
- 2 Przejdź do strony internetowej **Dell.com/support**.
- 3 Kliknij pozycję Product Support (Pomoc techniczna do produktu), wprowadź kod Service Tag notebooka, a następnie kliknij przycisk Submit (Prześlij).
	- $\circled{0}$  UWAGA: Jeśli nie masz kodu Service Tag, skorzystaj z funkcji automatycznego wykrywania albo ręcznie wyszukaj model swojego notebooka.
- 4 Kliknij opcję Drivers and Downloads (Sterowniki i pliki do pobrania).
- 5 Wybierz system operacyjny zainstalowany na notebooku.
- 6 Przewiń stronę w dół i wybierz sterownik do zainstalowania.
- 7 Wybierz pozycję **Download File** (Pobierz plik), aby pobrać sterownik dla notebooka.
- 8 Po zakończeniu pobierania przejdź do folderu, w którym został zapisany plik sterownika.
- 9 Kliknij dwukrotnie ikonę pliku sterownika i postępuj zgodnie z instrukcjami wyświetlanymi na ekranie.

### Program konfiguracji systemu

### <span id="page-24-0"></span>Program konfiguracji systemu

- PRZESTROGA: Ustawienia konfiguracji systemu BIOS powinni zmieniać tylko doświadczeni użytkownicy. Niektóre zmiany mogą  $\Delta$ spowodować nieprawidłową pracę komputera.
- (i) UWAGA: Przed skorzystaniem z programu konfiguracji systemu BIOS zalecane jest zapisanie informacji wyświetlanych na ekranie, aby można je było wykorzystać w przyszłości.

Programu konfiguracji systemu BIOS można używać w następujących celach:

- Wyświetlanie informacji o sprzęcie zainstalowanym w komputerze, takich jak ilość pamięci operacyjnej (RAM) i pojemność dysku twardego.
- Modyfikowanie konfiguracji systemu.
- Ustawianie i modyfikowanie opcji, takich jak hasło, typ zainstalowanego dysku twardego oraz włączanie i wyłączanie podstawowych urządzeń.

### Opcje uruchamiania

#### Tabela 27. Ogólne

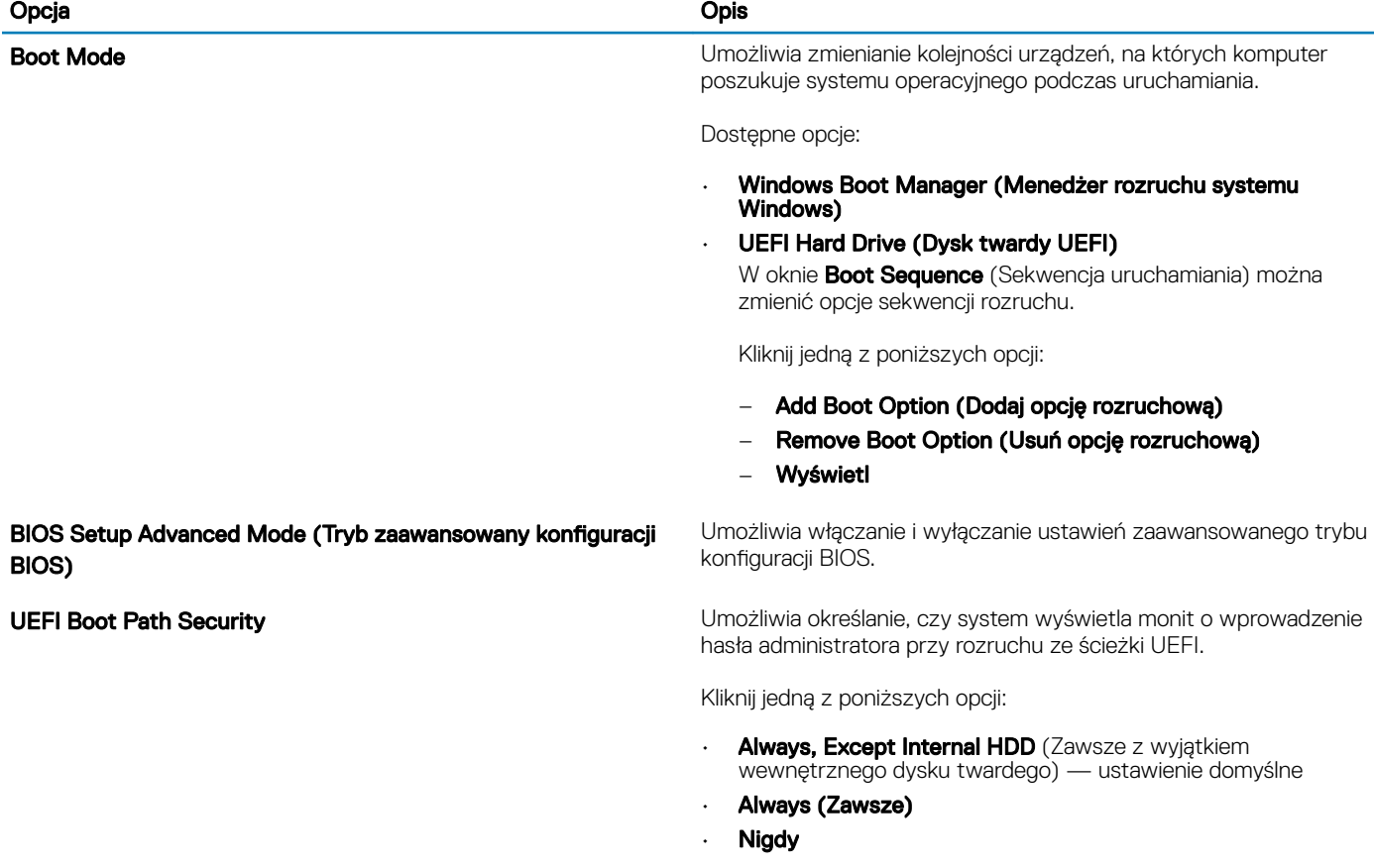

### <span id="page-25-0"></span>Konfiguracja systemu

#### Tabela 28. System Configuration (Konfiguracja systemu)

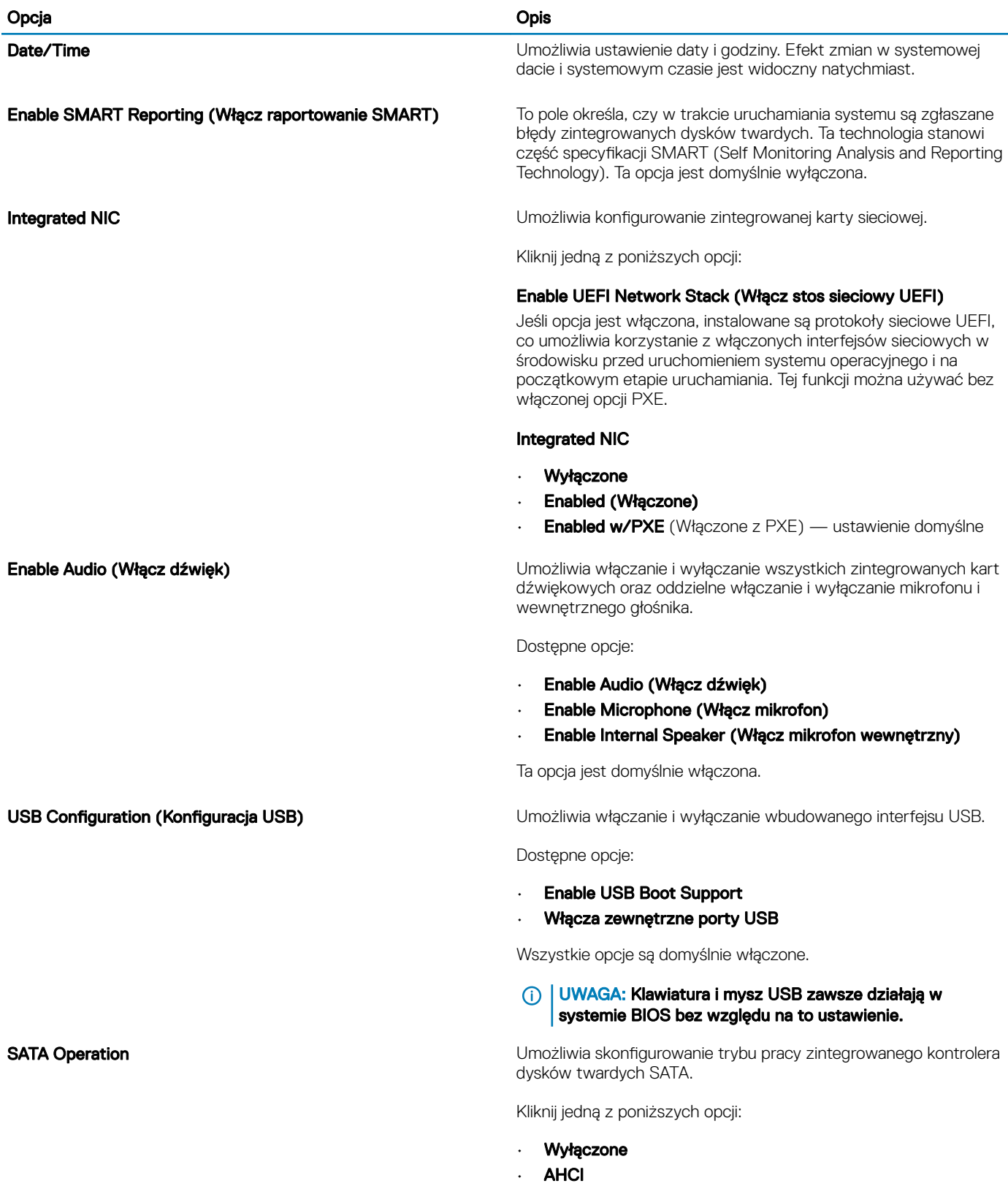

#### Enable USB PowerShare (Włącz funkcję USB PowerShare) Umożliwia włączanie i wyłączanie urządzeń zewnętrznych, które

#### Keyboard Backlight Timeout on AC (Limit czasu podświetlenia klawiatury przy zasilaniu sieciowym)

#### Keyboard Backlight Timeout on Battery (Limit czasu podświetlenia klawiatury przy zasilaniu z akumulatora)

• RAID — ustawienie domyślne

#### ⋒ UWAGA: Kontroler SATA jest skonfigurowany do obsługi trybu RAID

Napędy **Napędy Example 2018** Umożliwia włączanie i wyłączanie wbudowanych napędów.

Dostępne opcje:

- SATA-0
- M.2 PCIe SSD-0/SATA-2

Wszystkie opcje są domyślnie włączone.

**Miscellaneous devices Umożliwia włączanie i wyłączanie innych wbudowanych urządzeń.** 

- Enable Camera (Włącz kamerę) ustawienie domyślne
- Enable Hard Drive Free Fall Protection (Włącz czujnik upadku dysku twardego) — ustawienie domyślne
- Enable Secure Digital (SD) Card (Włącz obsługę kart SD) ustawienie domyślne
- Secure Digital (SD) card Read-Only Mode (Karta SD w trybie tylko do odczytu)
- Secure Digital (SD) Card Boot

mają być zasilane lub ładowane z akumulatora systemowego.

Keyboard Illumination To pole umożliwia skonfigurowanie funkcji podświetlenia klawiatury. Jasność podświetlenia można ustawić w zakresie od 0% do 100%.

Dostępne opcje:

- Wyłączone
- Dim (Niska jasność)
- **Bright** (Jasne) ustawienie domyślne

Pozwala określić wartość limitu czasu dla podświetlenia klawiatury, gdy do systemu podłączony jest zasilacz sieciowy. Wartość limitu czasu podświetlenia klawiatury ma znaczenie tylko wtedy, gdy podświetlenie jest włączone.

- 5 seconds (5 sekund)
- 10 seconds (10 sekund) ustawienie domyślne
- 15 seconds (15 sekund)
- 30 seconds (30 sekund)
- 1 minute (1 minuta)
- 5 minut
- 15 minutes (15 minut)
- **Nigdy**

Funkcja pozwala określić wartość limitu czasu podświetlenia klawiatury, gdy system jest zasilany tylko przez akumulator. Wartość limitu czasu podświetlenia klawiatury ma znaczenie tylko wtedy, gdy podświetlenie jest włączone.

- 5 seconds (5 sekund)
- **10 seconds** (10 sekund) ustawienie domyślne
- 15 seconds (15 sekund)
- 30 seconds (30 sekund)

<span id="page-27-0"></span>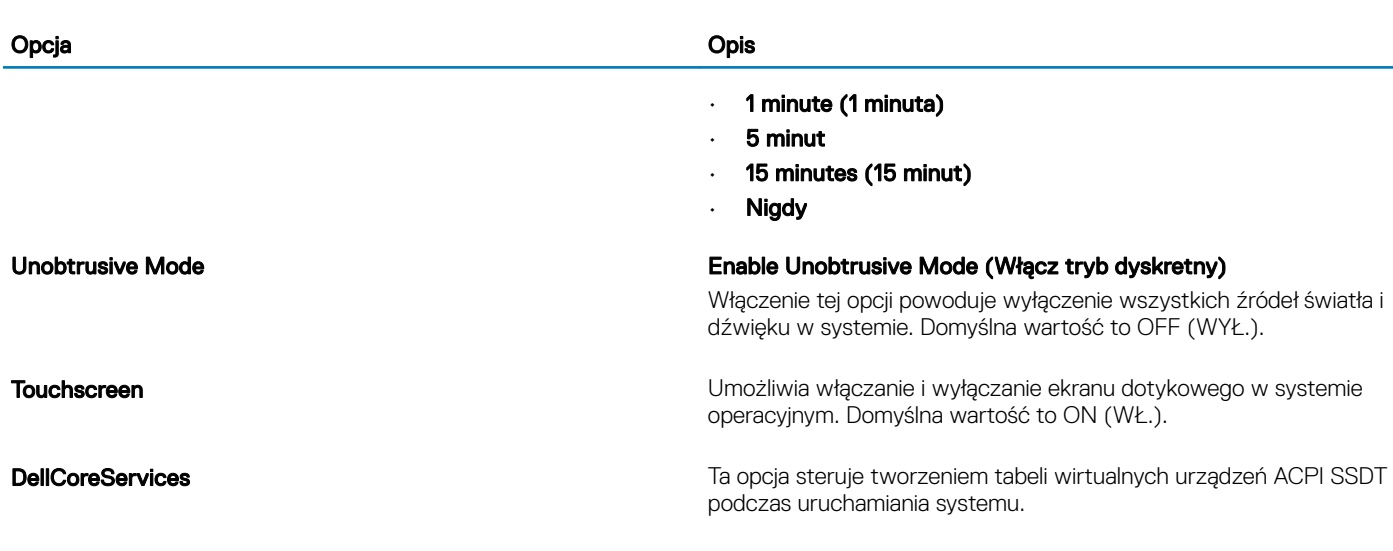

Dell Type-C Dock Configuration (Konfiguracja stacji dokującej Dell Type-C Dock)

Umożliwia włączanie i wyłączanie ustawień stacji dokujących Dell Dock.

### Opcje ekranu Video (Wideo)

#### Tabela 29. Video (Grafika)

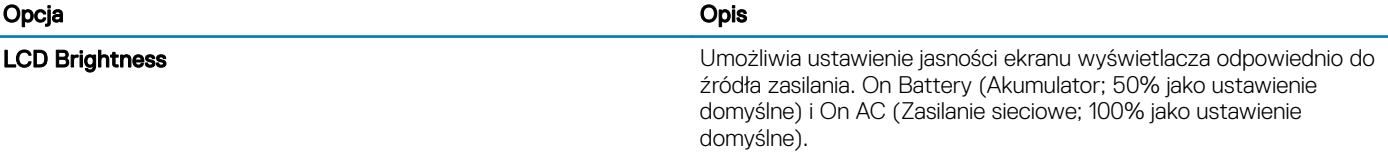

### Security (Zabezpieczenia)

#### Tabela 30. Security (Zabezpieczenia)

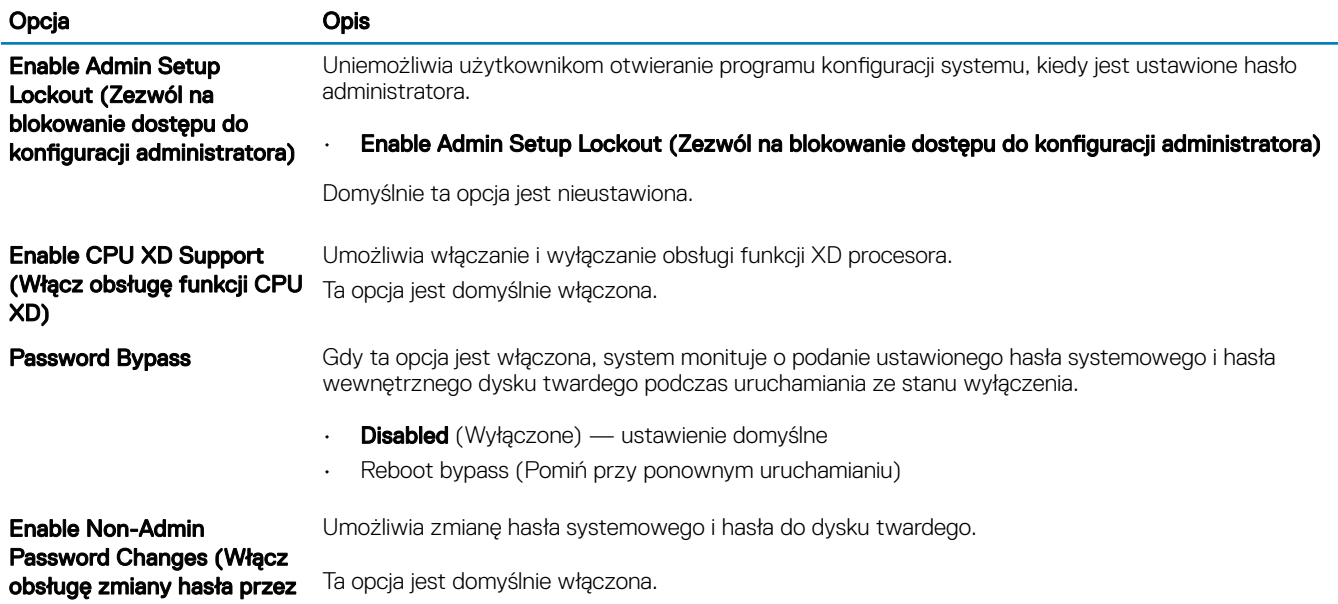

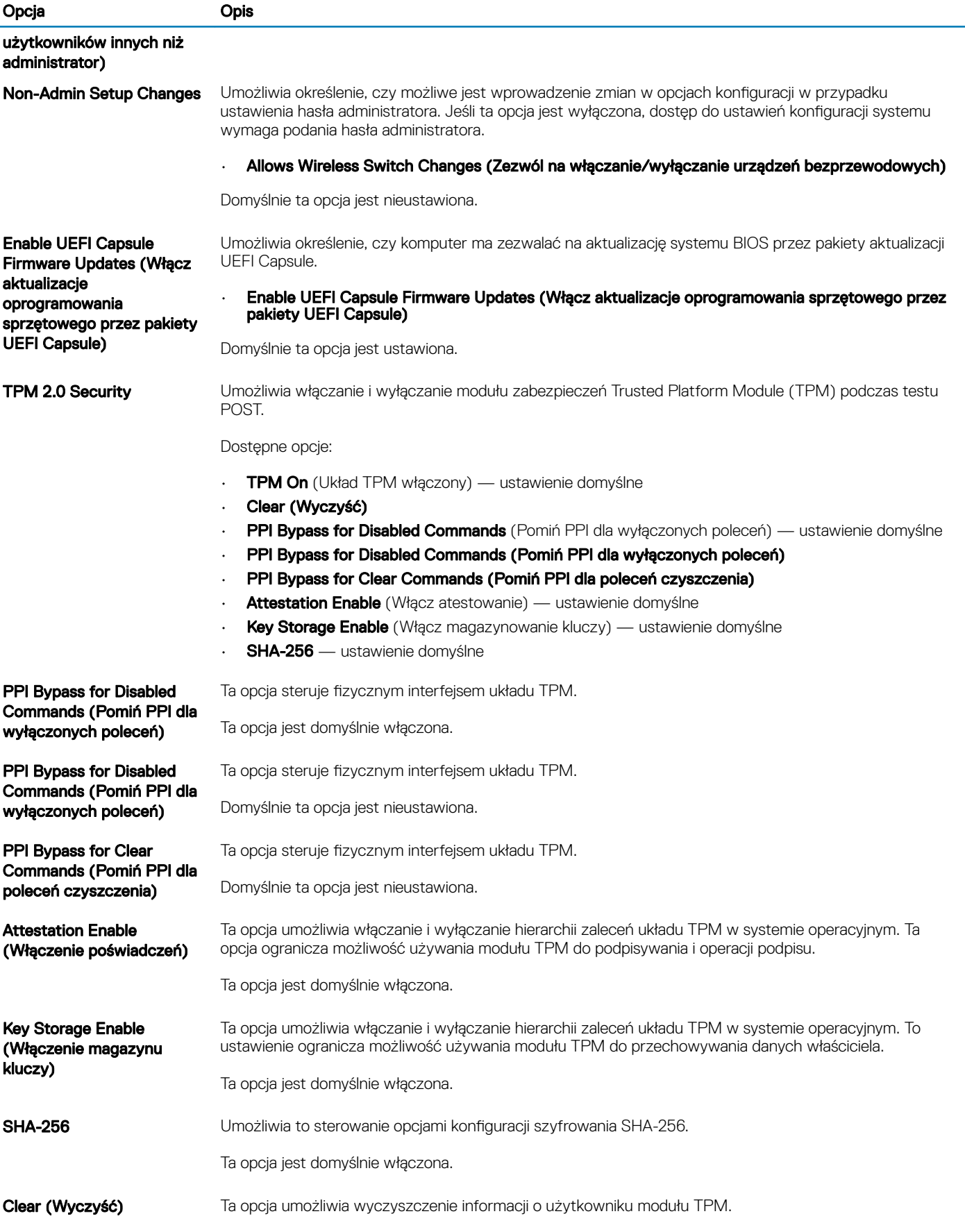

<span id="page-29-0"></span>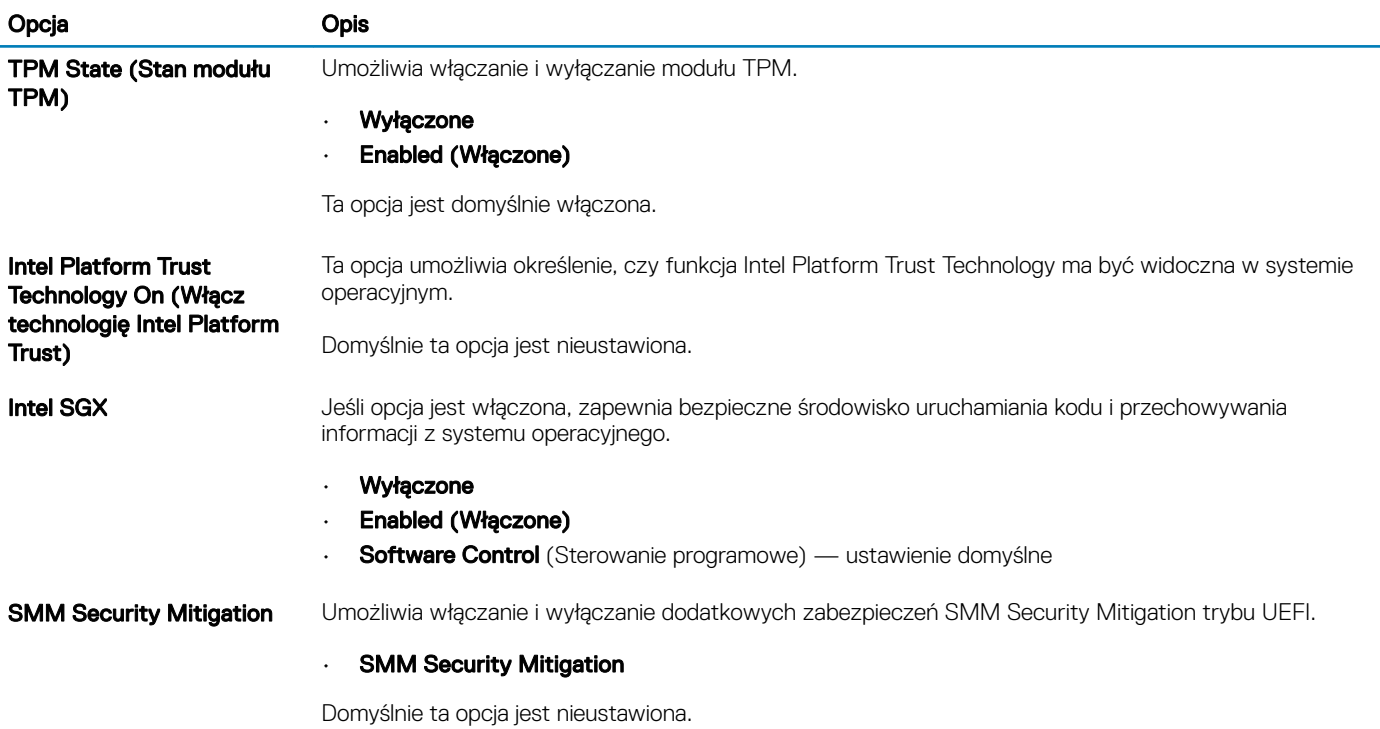

### Hasła

#### Tabela 31. Hasła

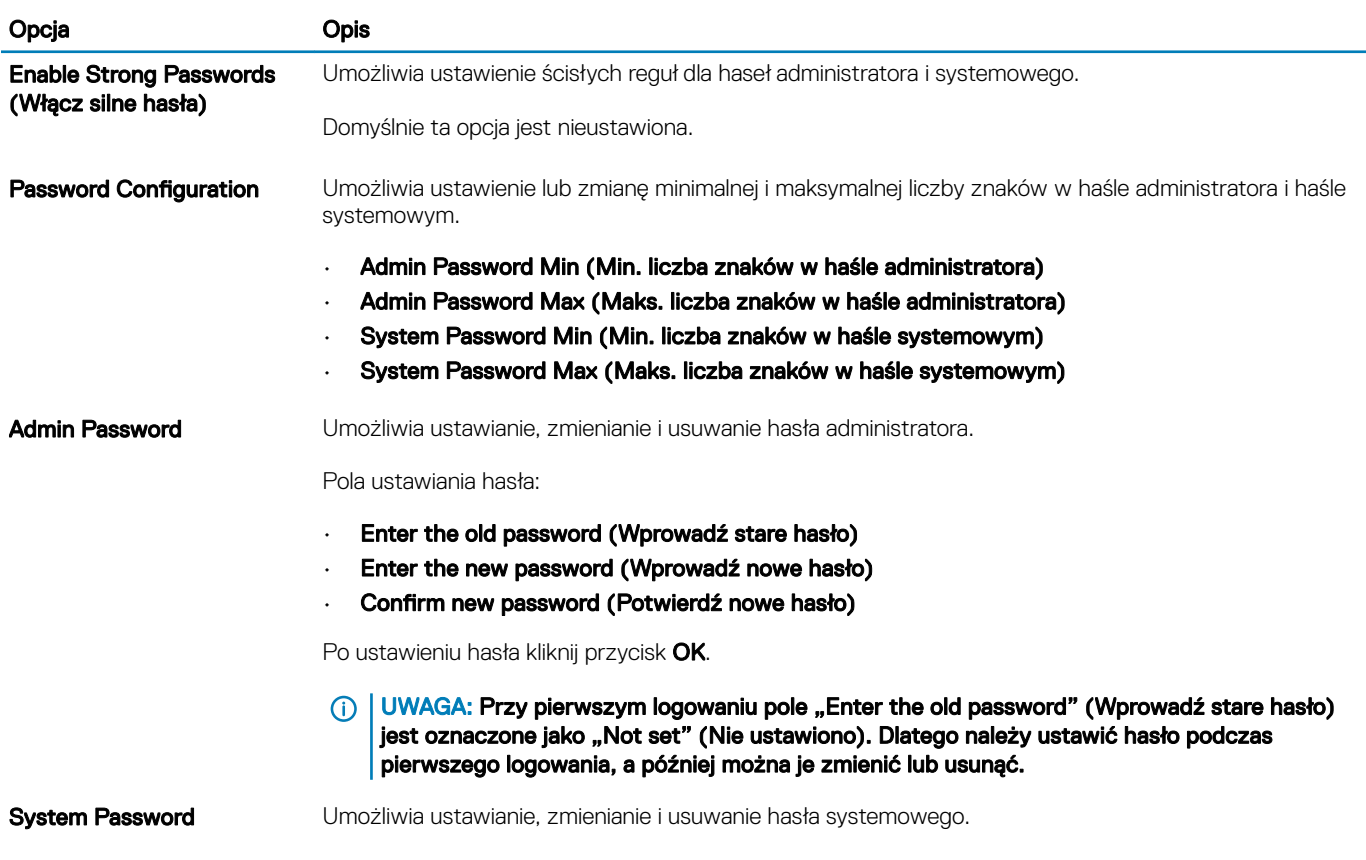

<span id="page-30-0"></span>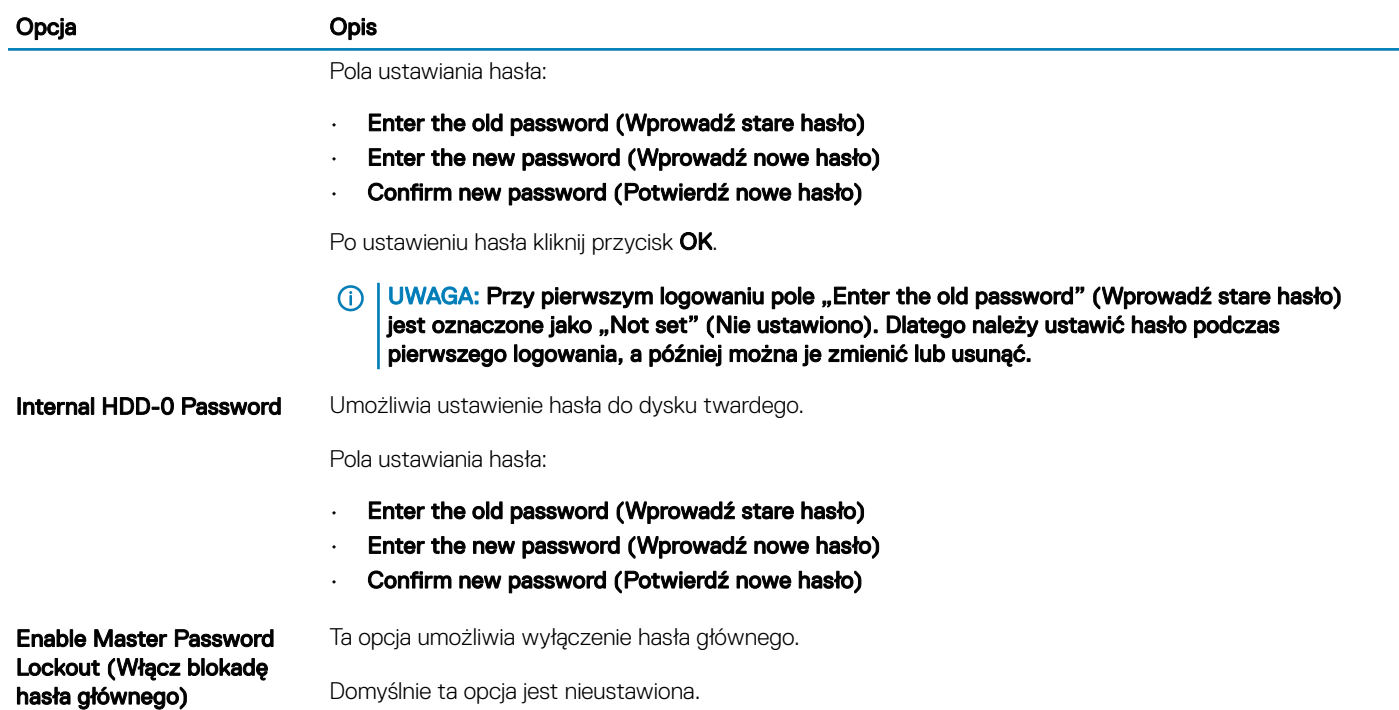

### Secure Boot (Bezpieczne uruchamianie)

#### Tabela 32. Secure Boot (Bezpieczny rozruch)

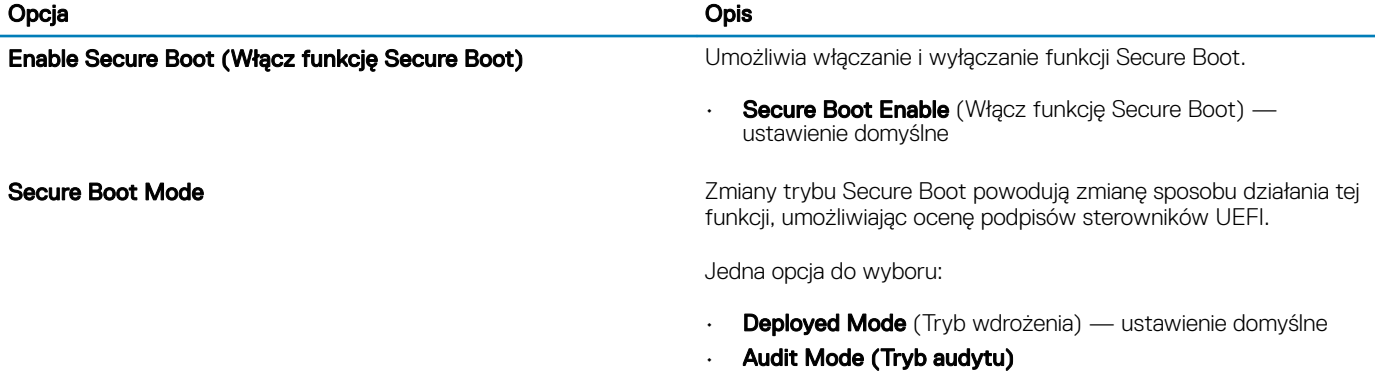

### Expert Key Management

#### Tabela 33. Expert Key Management

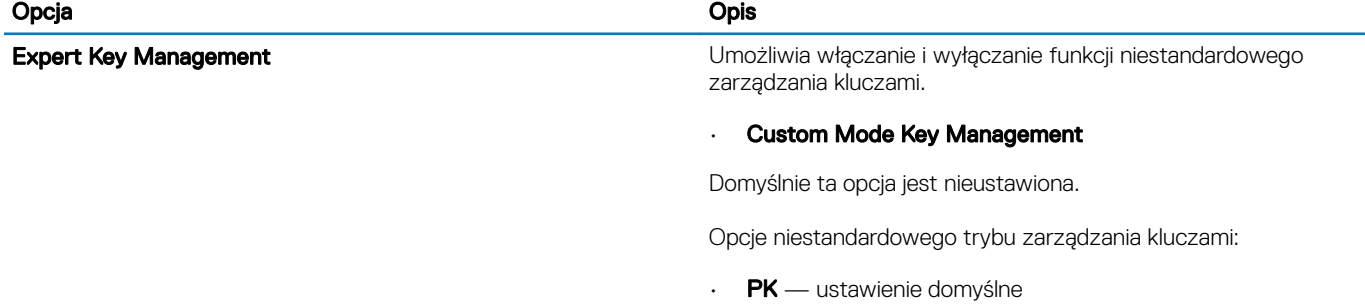

• KEK

• db

• dbx

### <span id="page-31-0"></span>Wydajność

#### Tabela 34. Wydajność

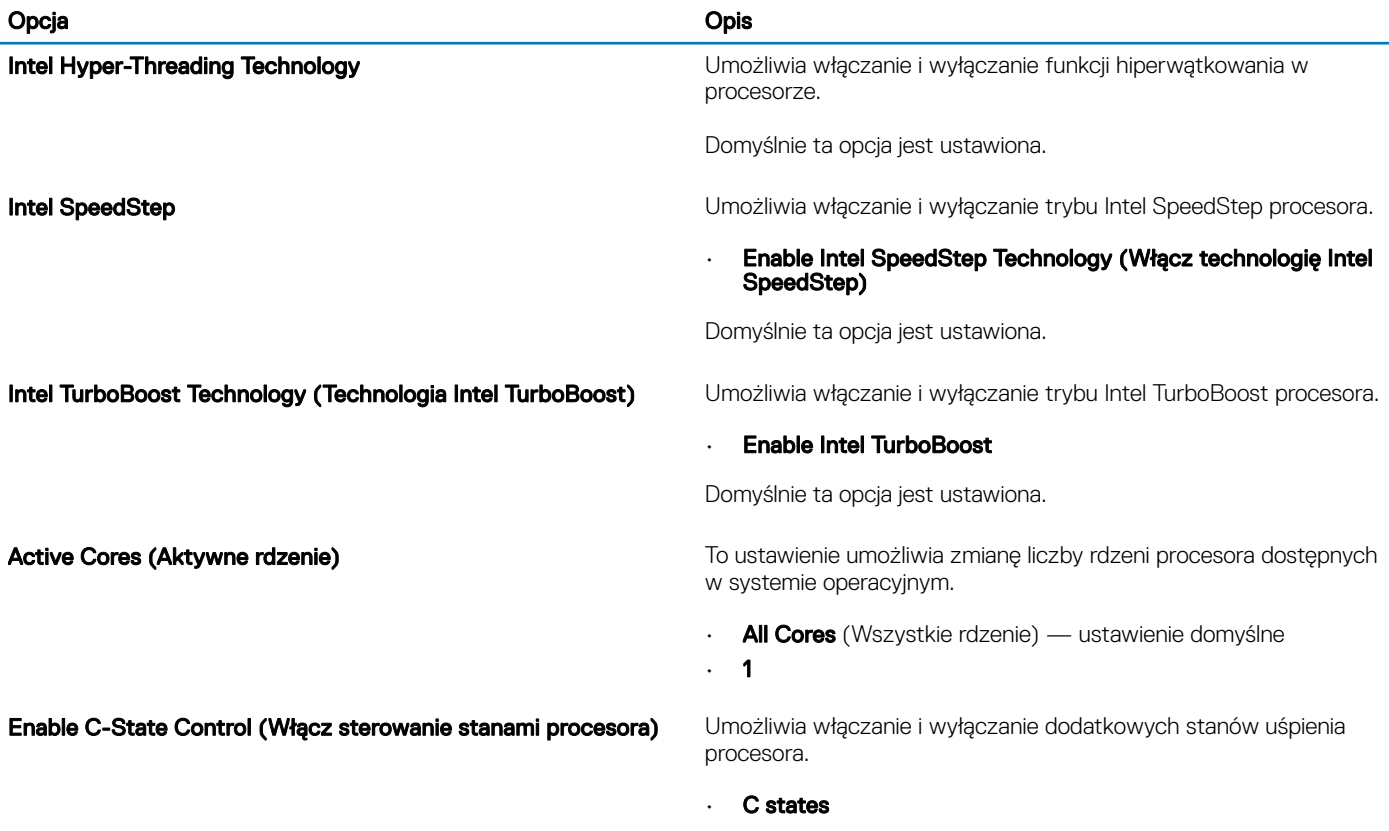

Domyślnie ta opcja jest ustawiona.

### Zarządzanie energią

#### Tabela 35. Zarządzanie energią

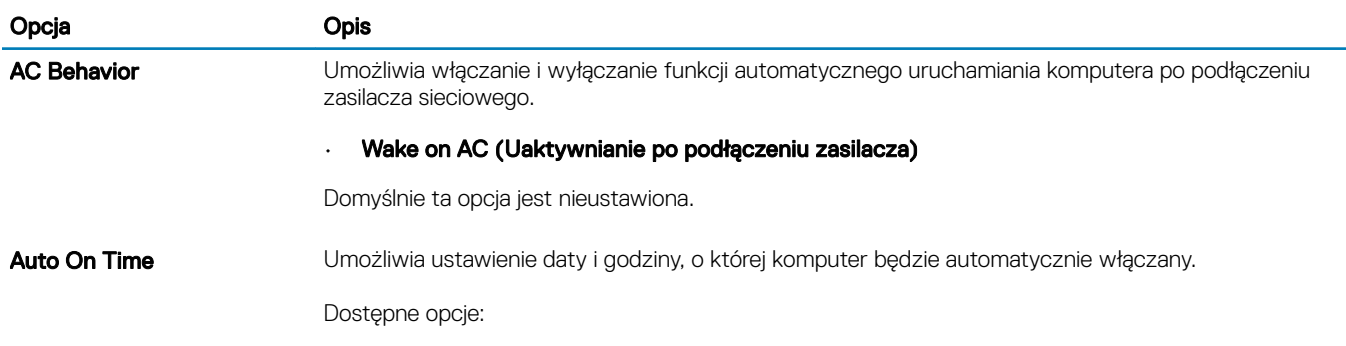

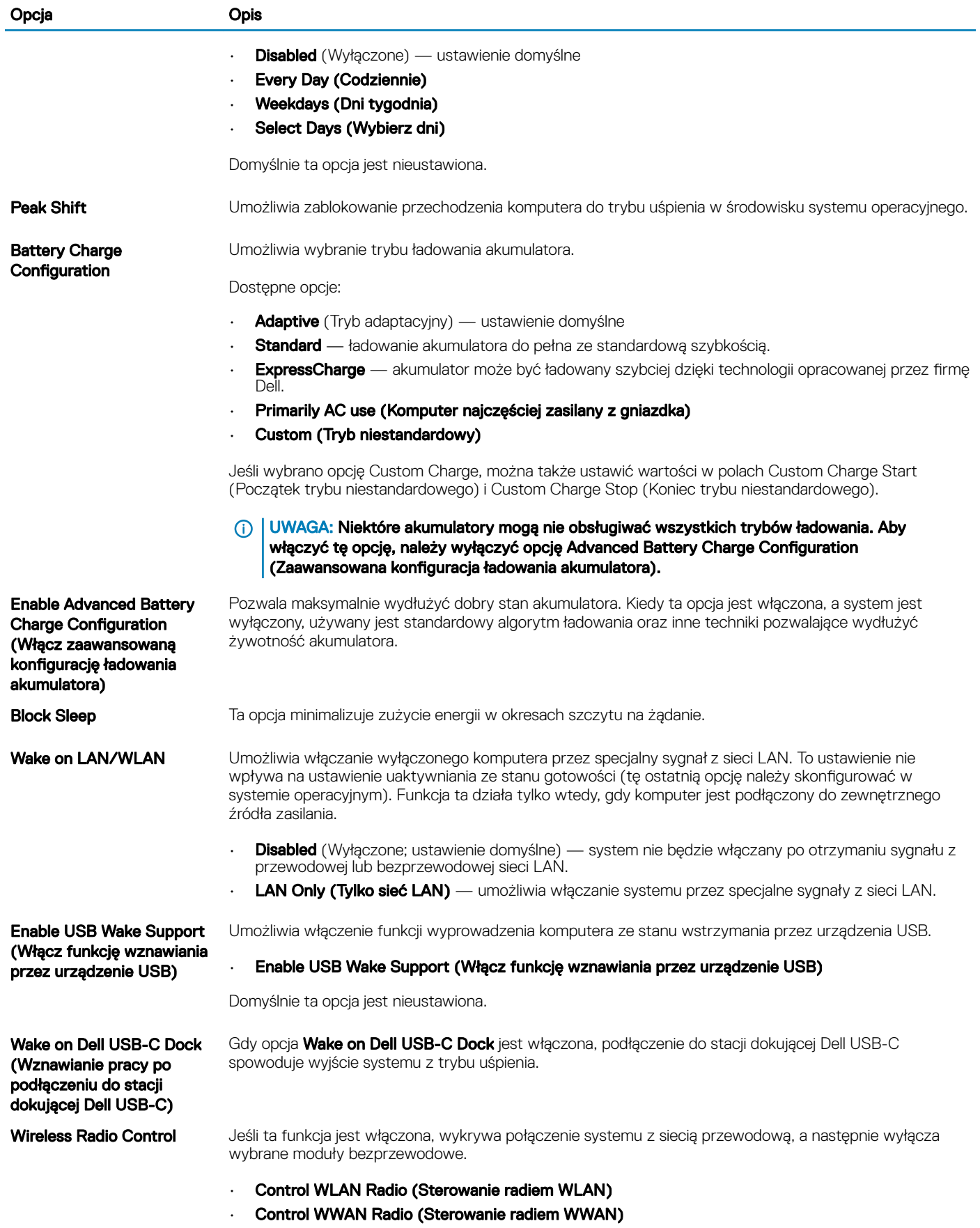

<span id="page-33-0"></span>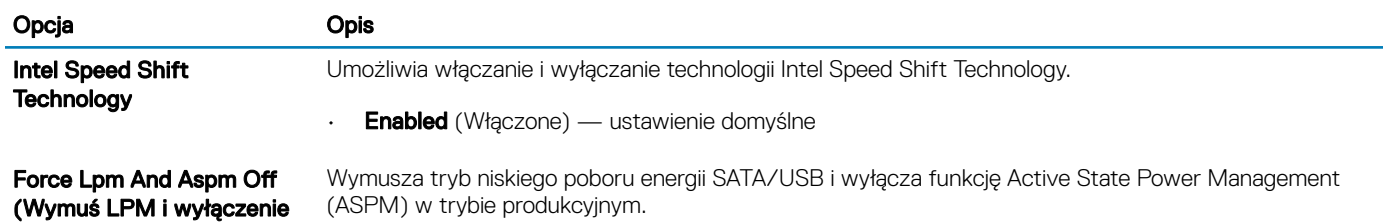

### Opcje łączności bezprzewodowej

#### Tabela 36. Wireless (Komunikacja bezprzewodowa)

ASPM)

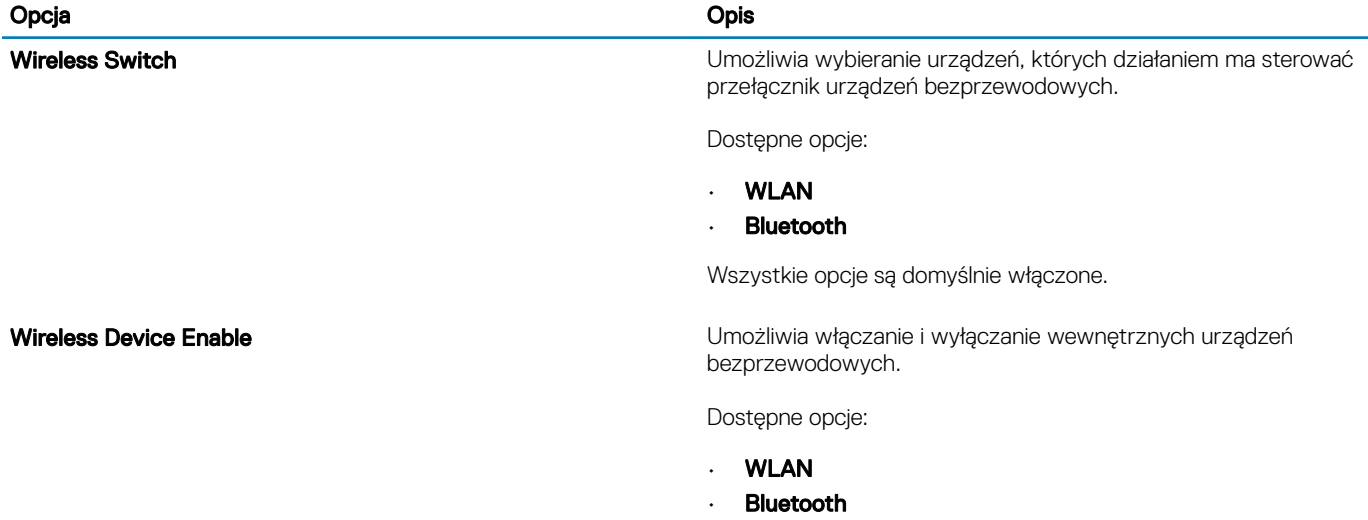

Wszystkie opcje są domyślnie włączone.

### POST Behavior (Zachowanie podczas testu POST)

#### Tabela 37. POST Behavior (Zachowanie podczas testu POST)

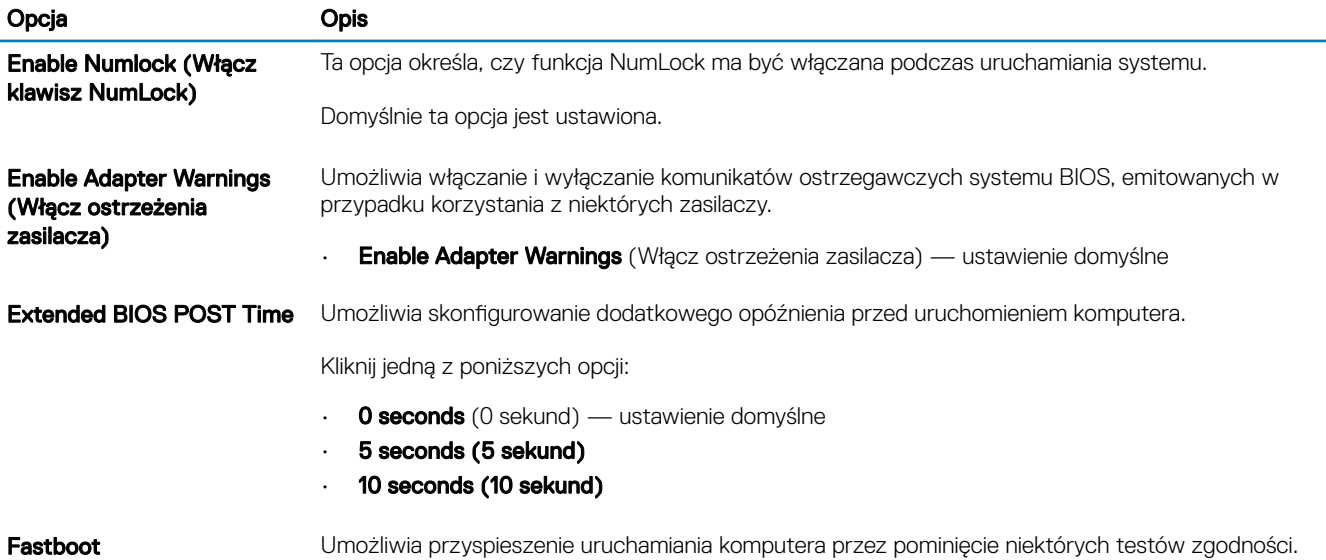

<span id="page-34-0"></span>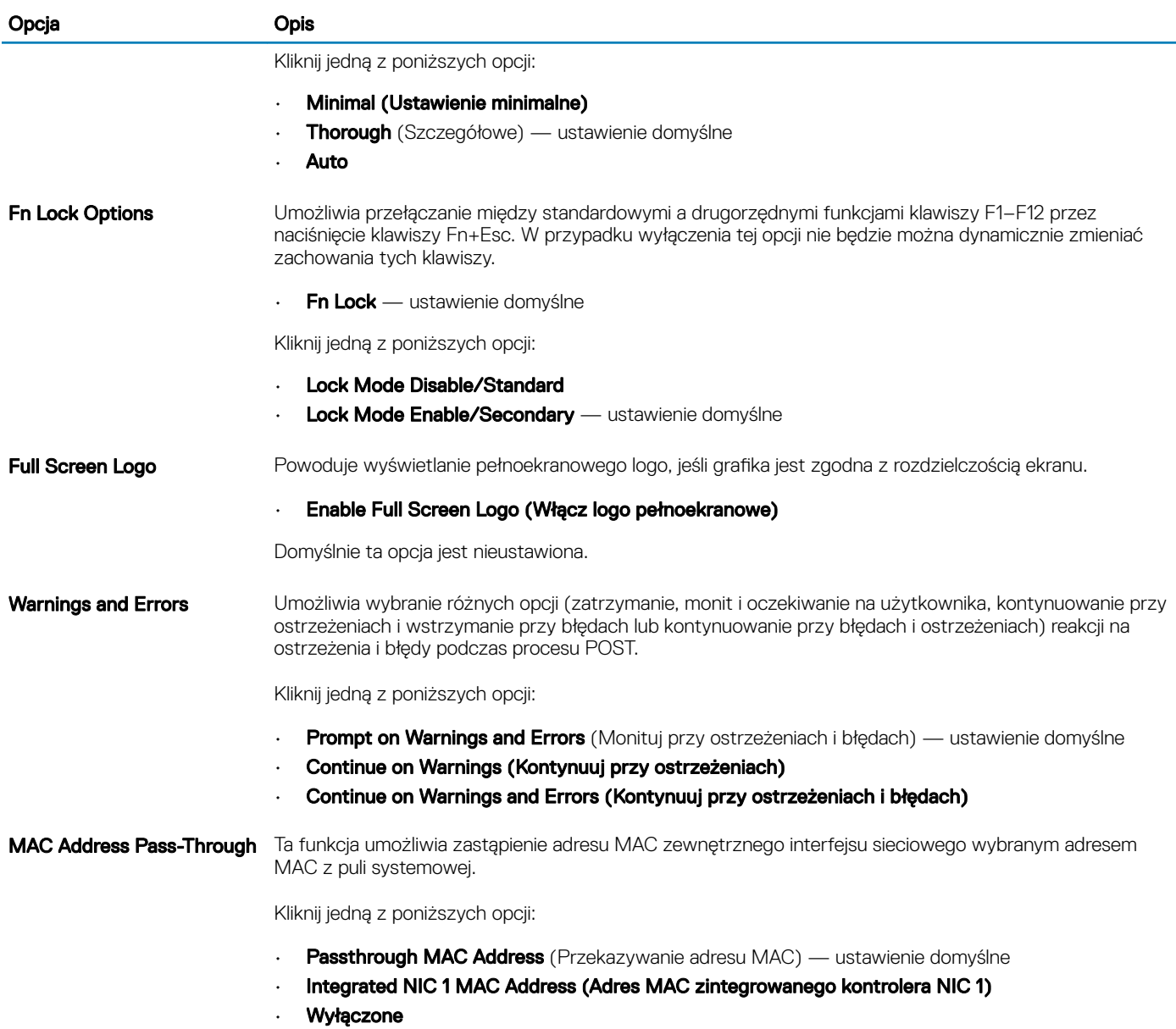

### Virtualization Support (Obsługa wirtualizacji)

#### Tabela 38. Virtualization Support (Obsługa wirtualizacji)

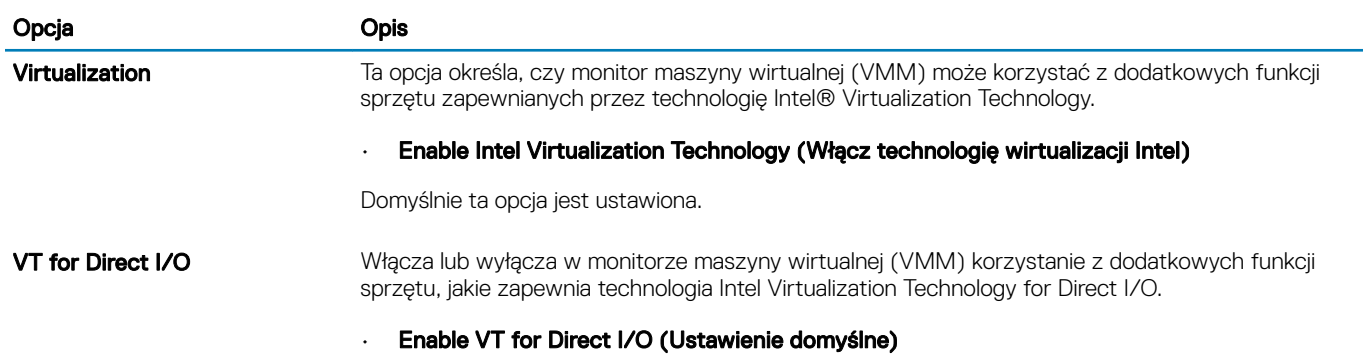

Domyślnie ta opcja jest ustawiona.

### <span id="page-35-0"></span>Maintenance (Konserwacja)

#### Tabela 39. Maintenance (Konserwacja)

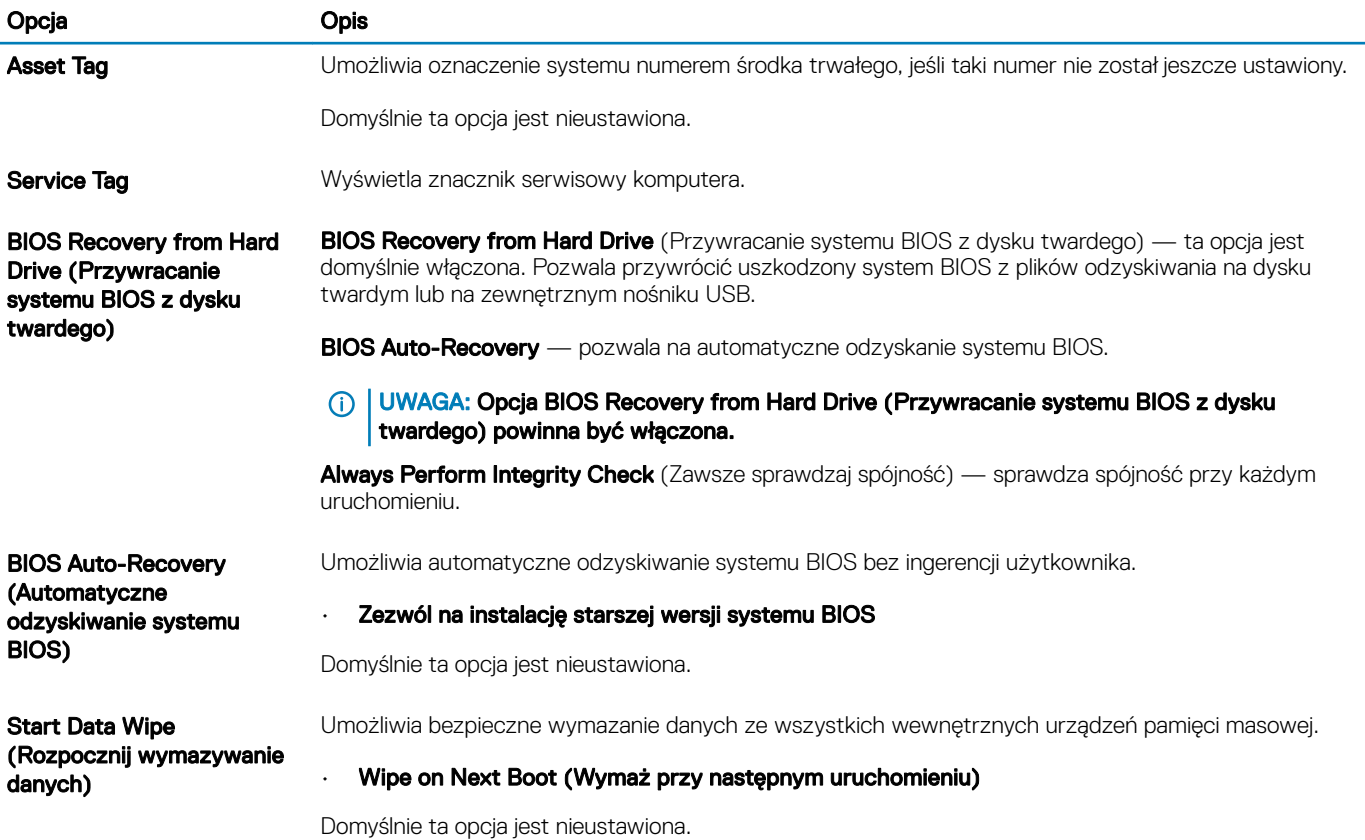

### System logs (Systemowe rejestry zdarzeń)

#### Tabela 40. System logs (Systemowe rejestry zdarzeń)

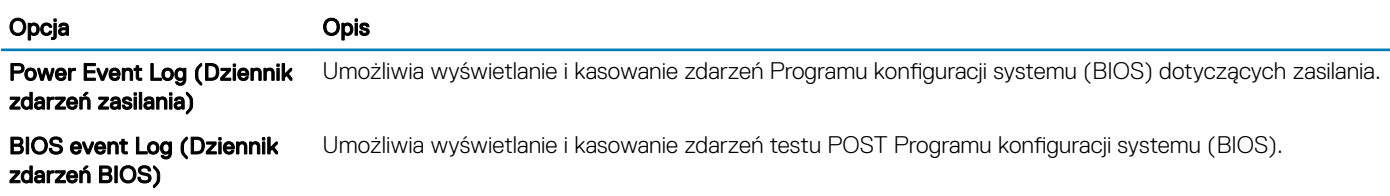

### <span id="page-36-0"></span>Rozwiązywanie problemów z systemem za pomocą narzędzia SupportAssist

#### Tabela 41. SupportAssist System Resolution (Konsola SupportAssist System Resolution)

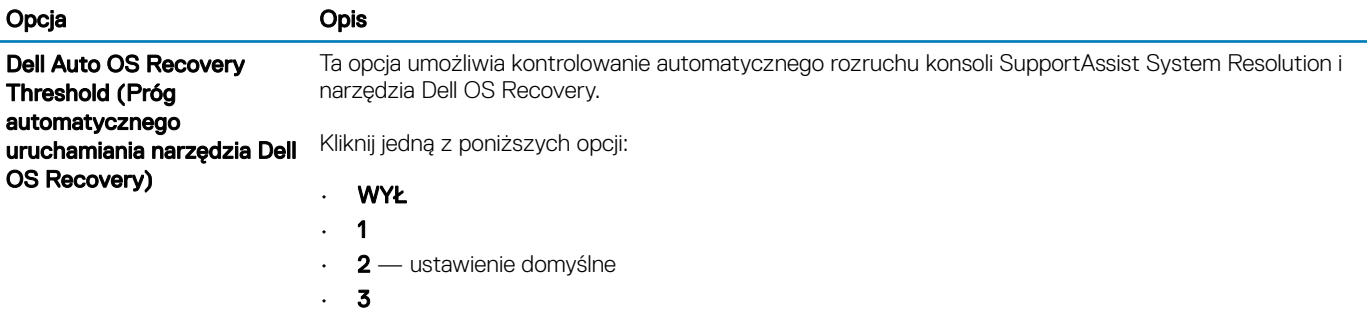

6

### <span id="page-37-0"></span>Kontakt z firmą Dell

#### Warunek wstępny

UWAGA: W przypadku braku aktywnego połączenia z Internetem informacje kontaktowe można znaleźć na fakturze, w dokumencie dostawy, na rachunku lub w katalogu produktów firmy Dell.

#### Informacje na temat zadania

Firma Dell oferuje kilka różnych form obsługi technicznej i serwisu, online oraz telefonicznych. Ich dostępność różni się w zależności od produktu i kraju, a niektóre z nich mogą być niedostępne w regionie użytkownika. Aby skontaktować się z działem sprzedaży, pomocy technicznej lub obsługi klienta firmy Dell:

#### Kroki

- 1 Przejdź do strony internetowej **Dell.com/support.**
- 2 Wybierz kategorię pomocy technicznej.
- 3 Wybierz swój kraj lub region na liście rozwijanej Choose a Country/Region (Wybór kraju/regionu) u dołu strony.
- 4 Wybierz odpowiednie łącze do działu obsługi lub pomocy technicznej w zależności od potrzeb.